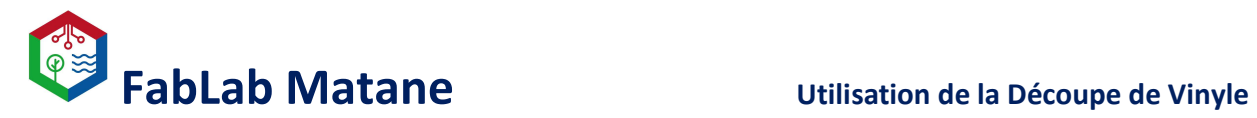

## Découpeuse de Vinyle

\_\_\_\_\_\_\_\_\_\_\_\_\_\_\_\_\_\_\_\_\_\_\_\_\_\_\_\_\_\_\_\_\_\_\_\_\_\_\_\_\_\_\_\_\_\_\_\_\_\_\_\_\_\_\_\_\_\_\_\_\_\_\_\_\_\_\_\_\_\_\_\_\_\_\_\_\_\_

Roland CAMM-1 GS-24

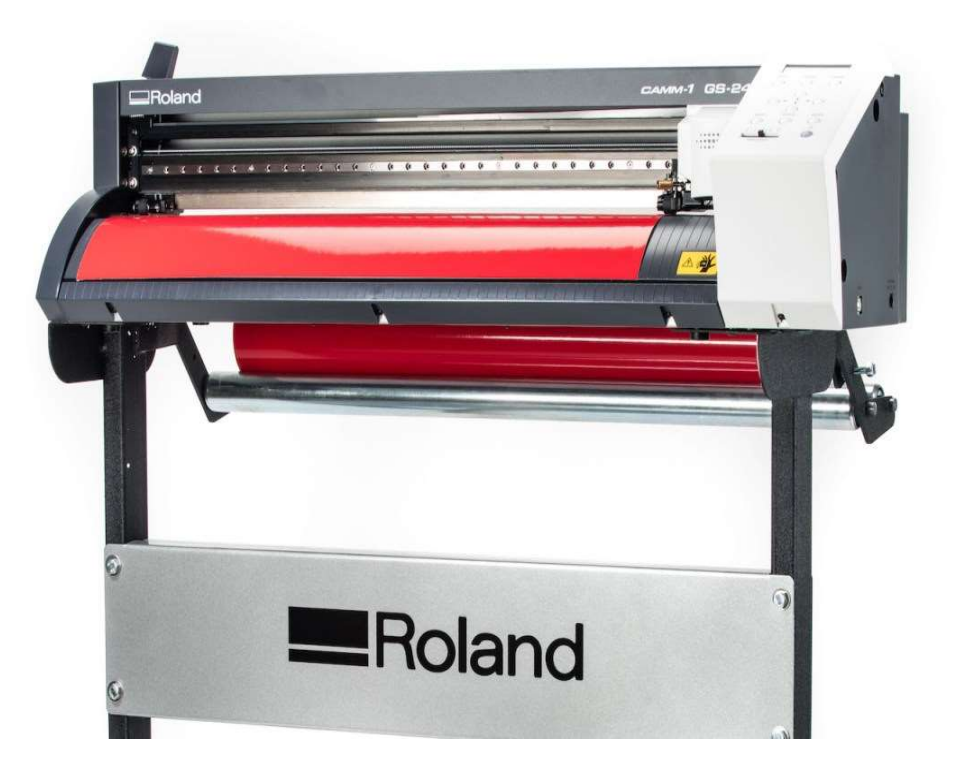

### Voici un lien pour le guide complet en format numérique.

https://www.machines-3d.com/images/Image/File/notice/Manuel\_utilisation\_FR\_GS24.pdf

\*Le guide format papier est toujours disponible près de la machine.

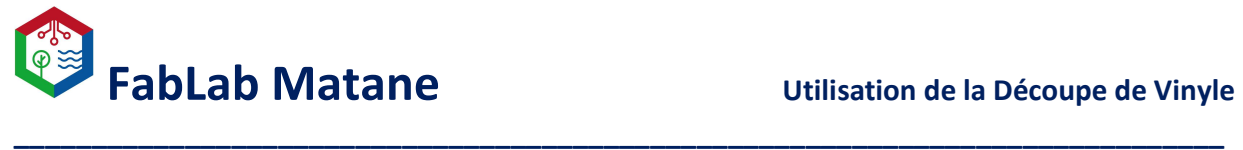

### 1- Choisir la sorte de vinyle selon le projet à réaliser.

Les deux rangés de gauche pour le vinyle autocollant. (Stickers, signalisation, etc…) Les deux rangés de droite pour le textile. (Chandail, Vêtement, etc…)

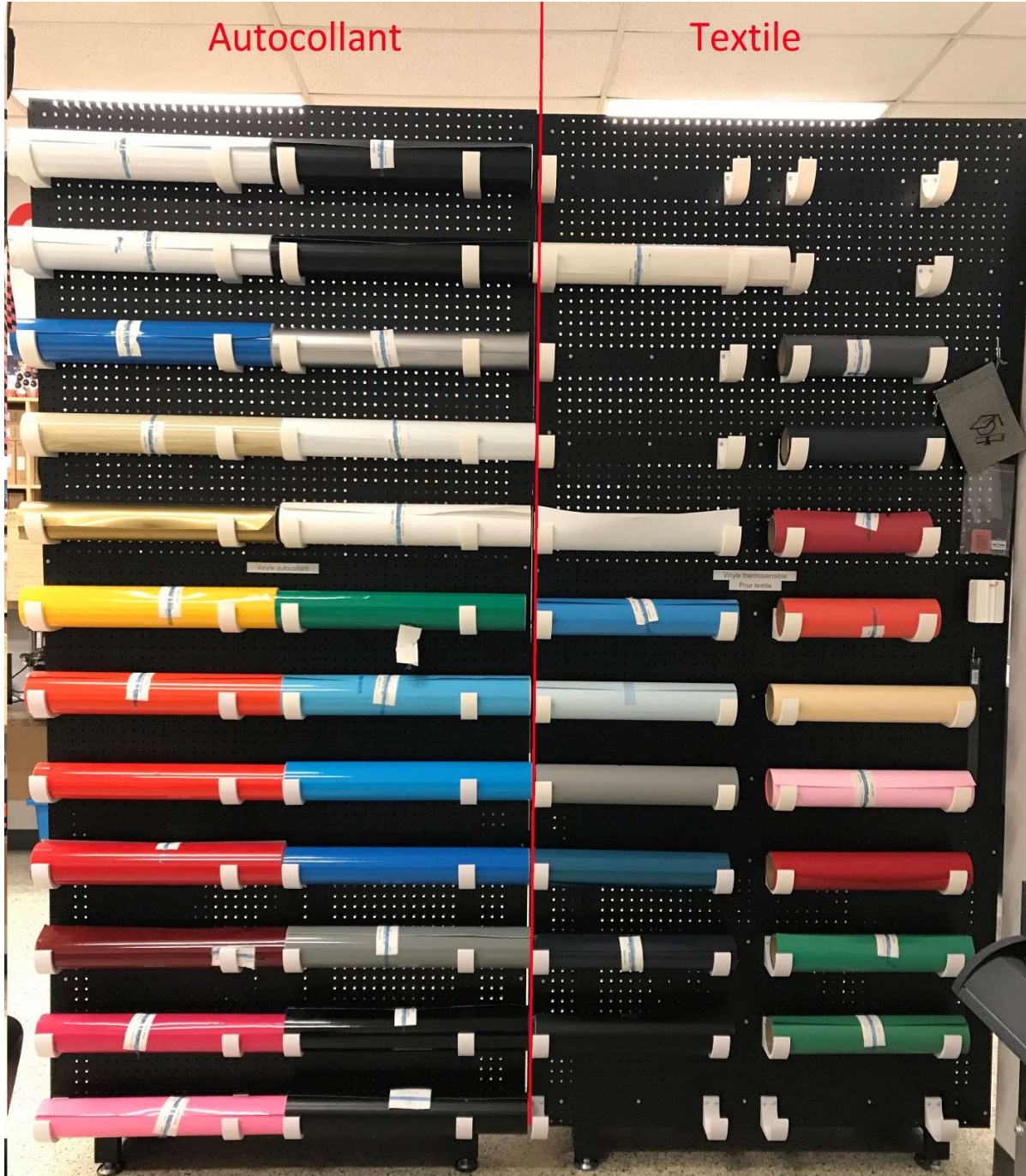

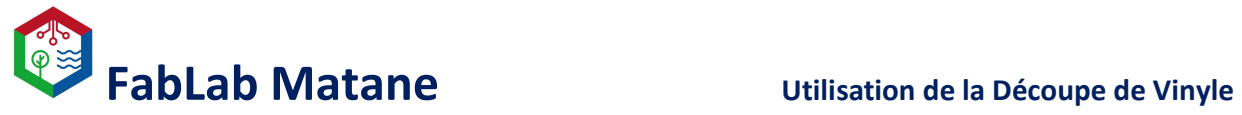

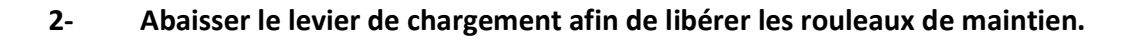

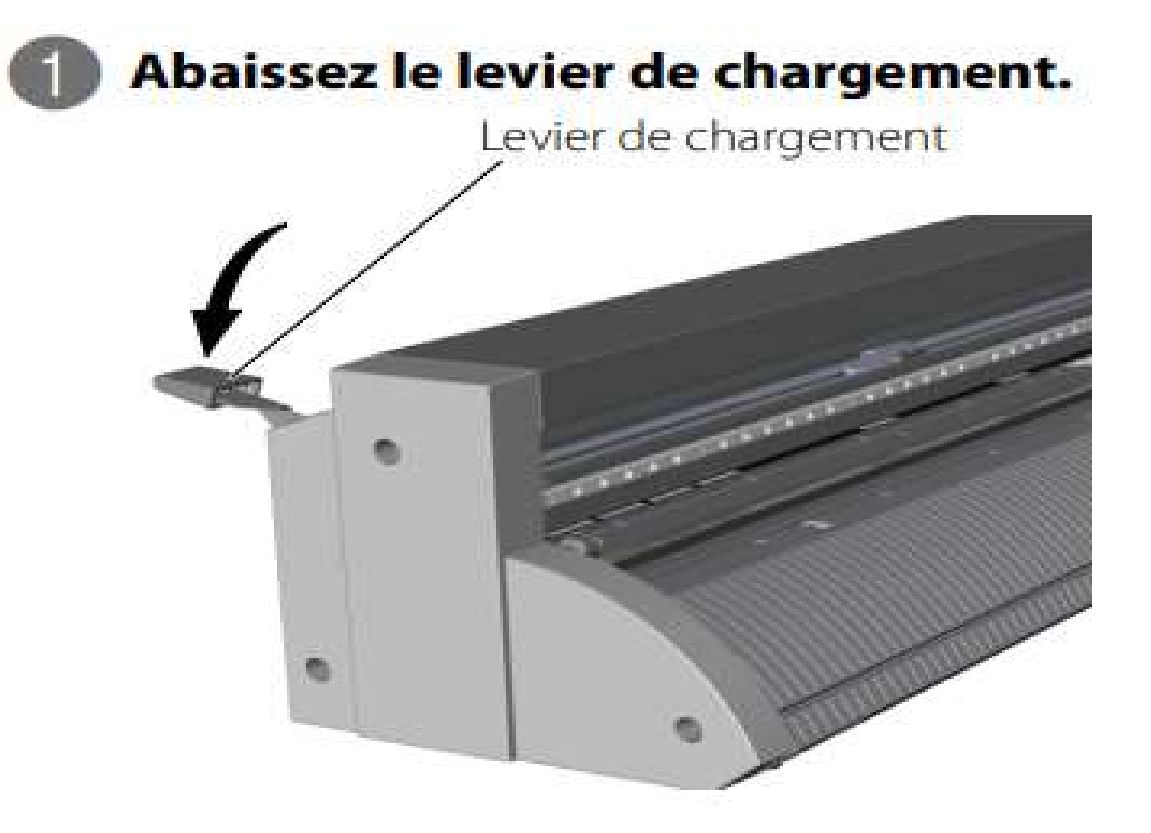

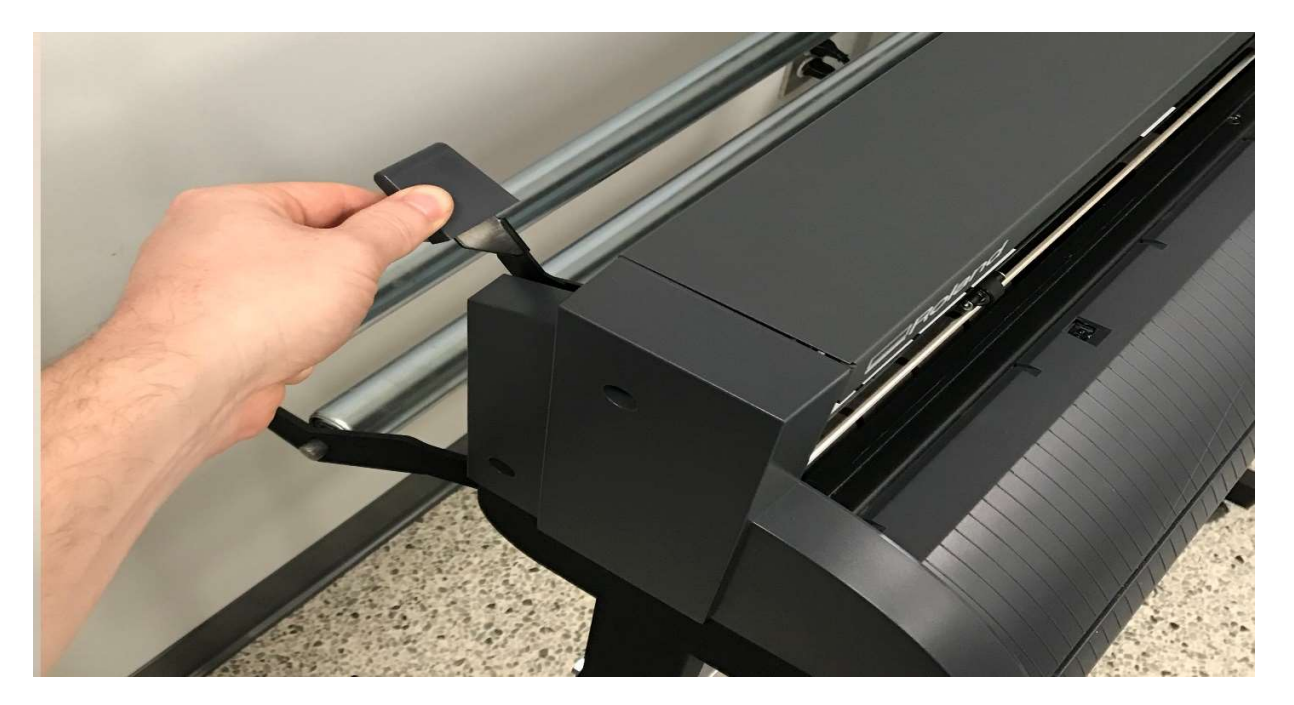

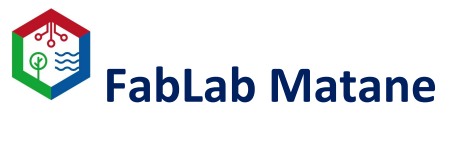

### Utilisation de la Découpe de Vinyle

3- Déposer le rouleau de vinyle à l'arrière de la machine.

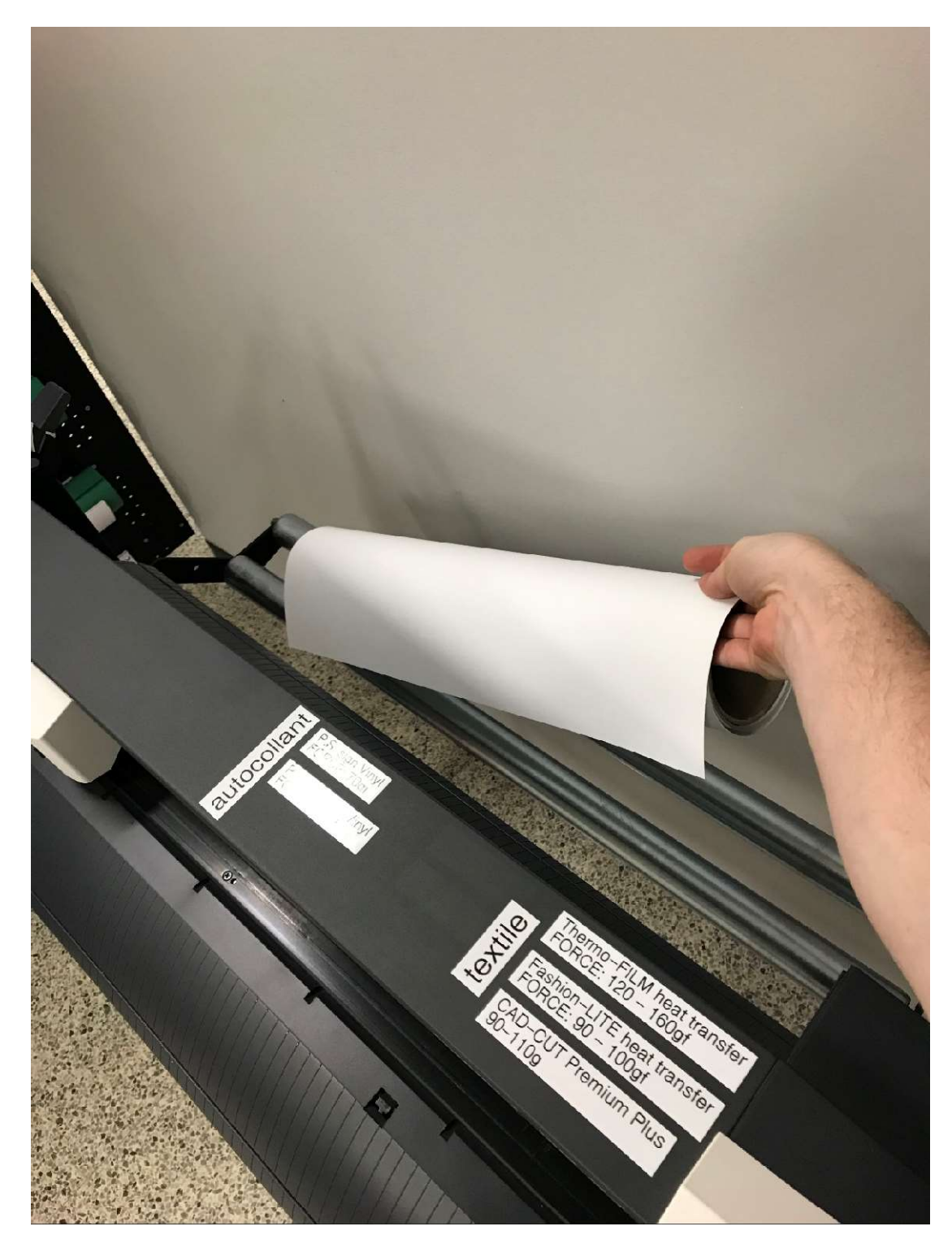

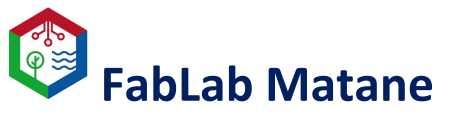

### Utilisation de la Découpe de Vinyle

4- S'assurer que le rouleau de vinyle déroule vers le haut.

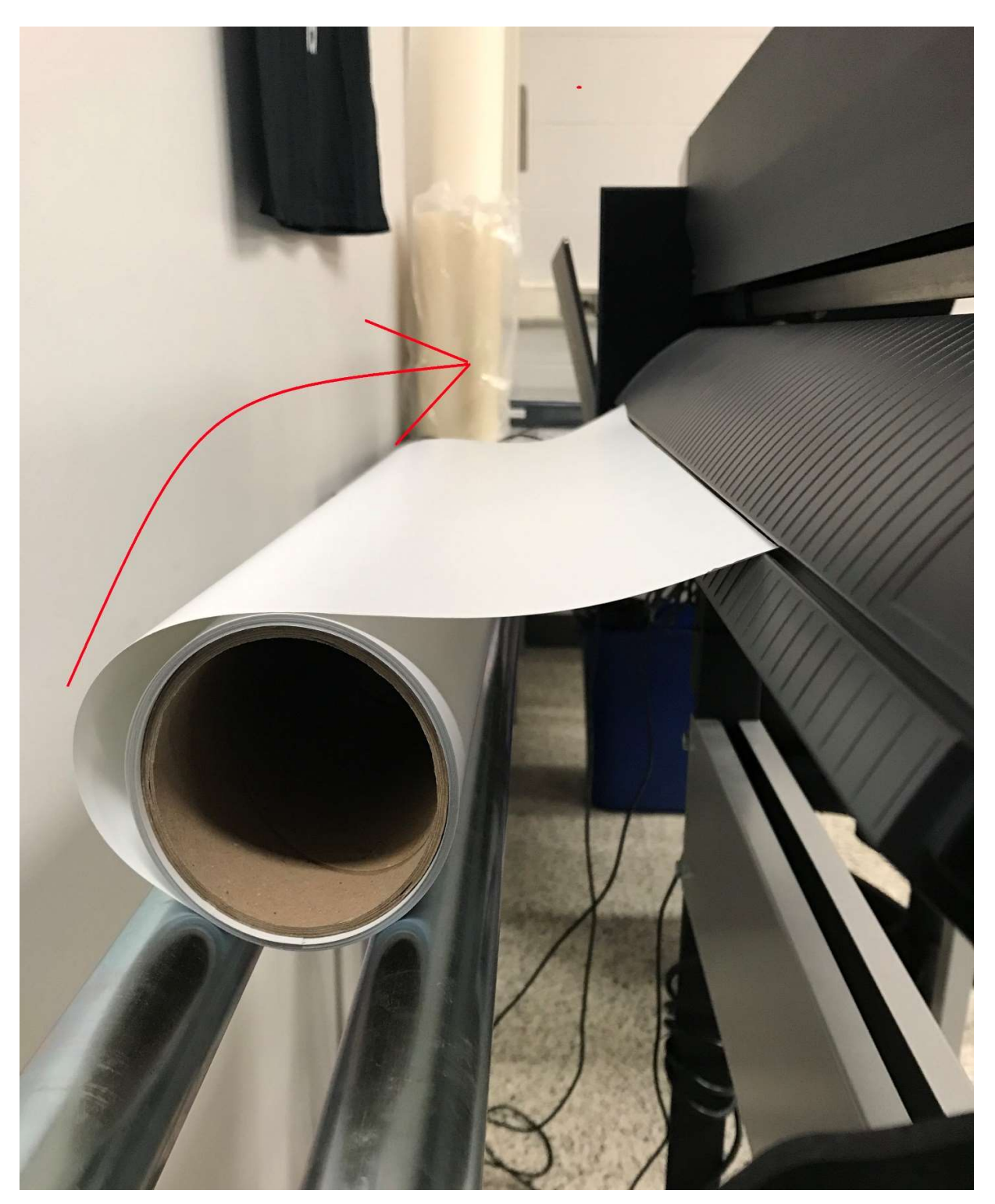

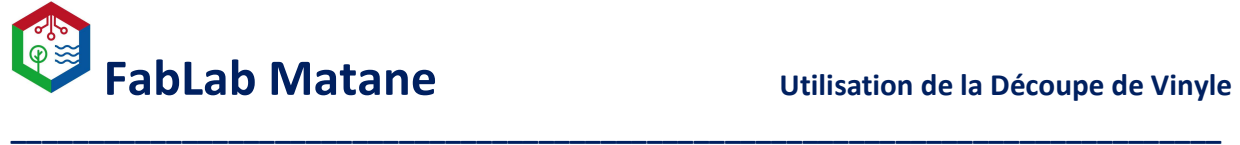

5- Passer le vinyle par la fente de l'arrière vers l'avant. Cette étape est parfois difficile car le vinyle à tendance à se plier. Astuce : Passer un coin de la feuille du vinyle d'abord au lieu de toute la

feuille en même temps.

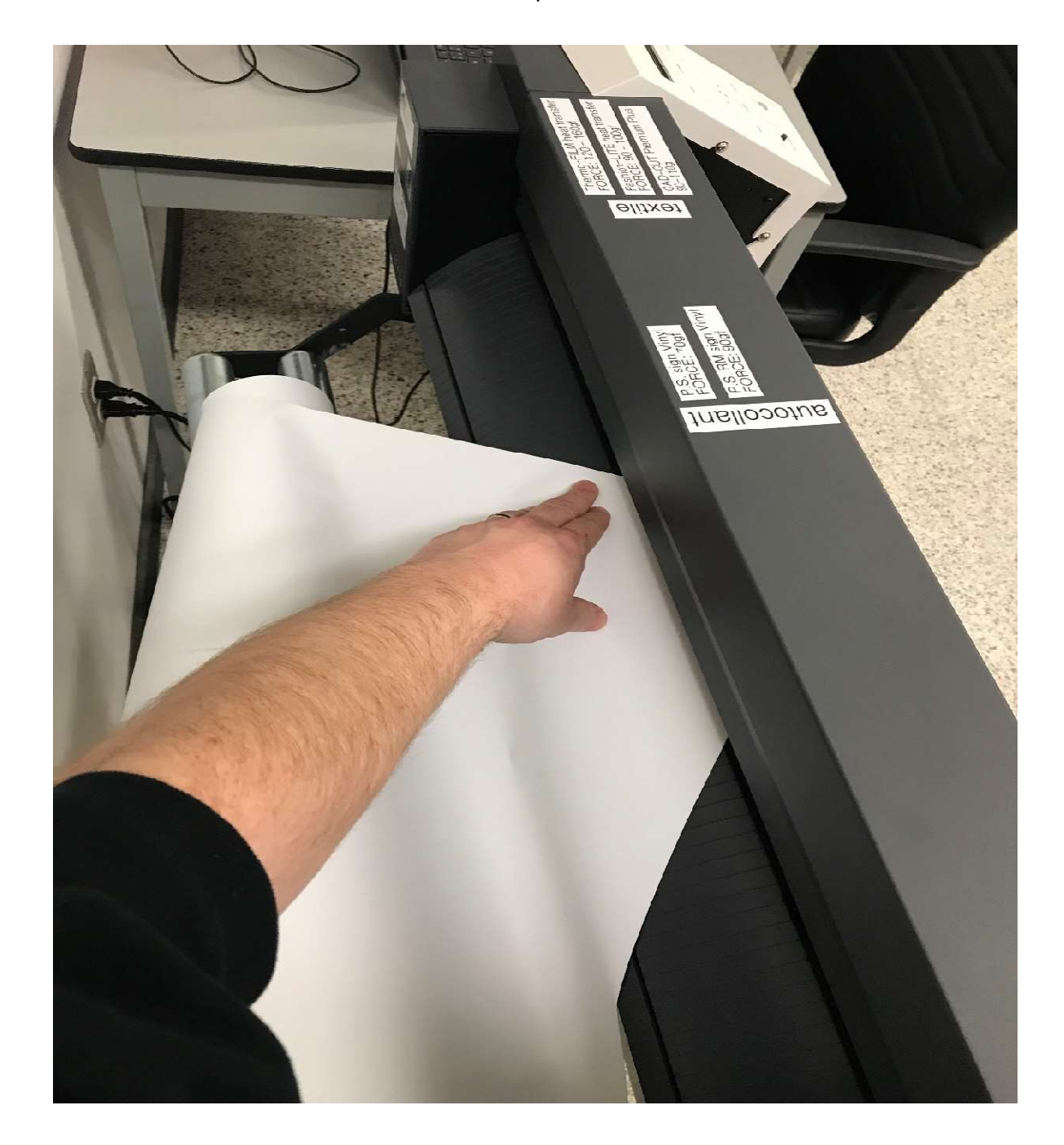

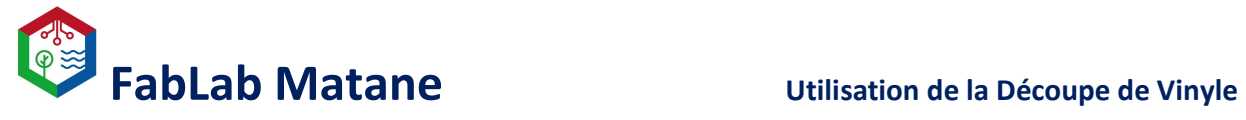

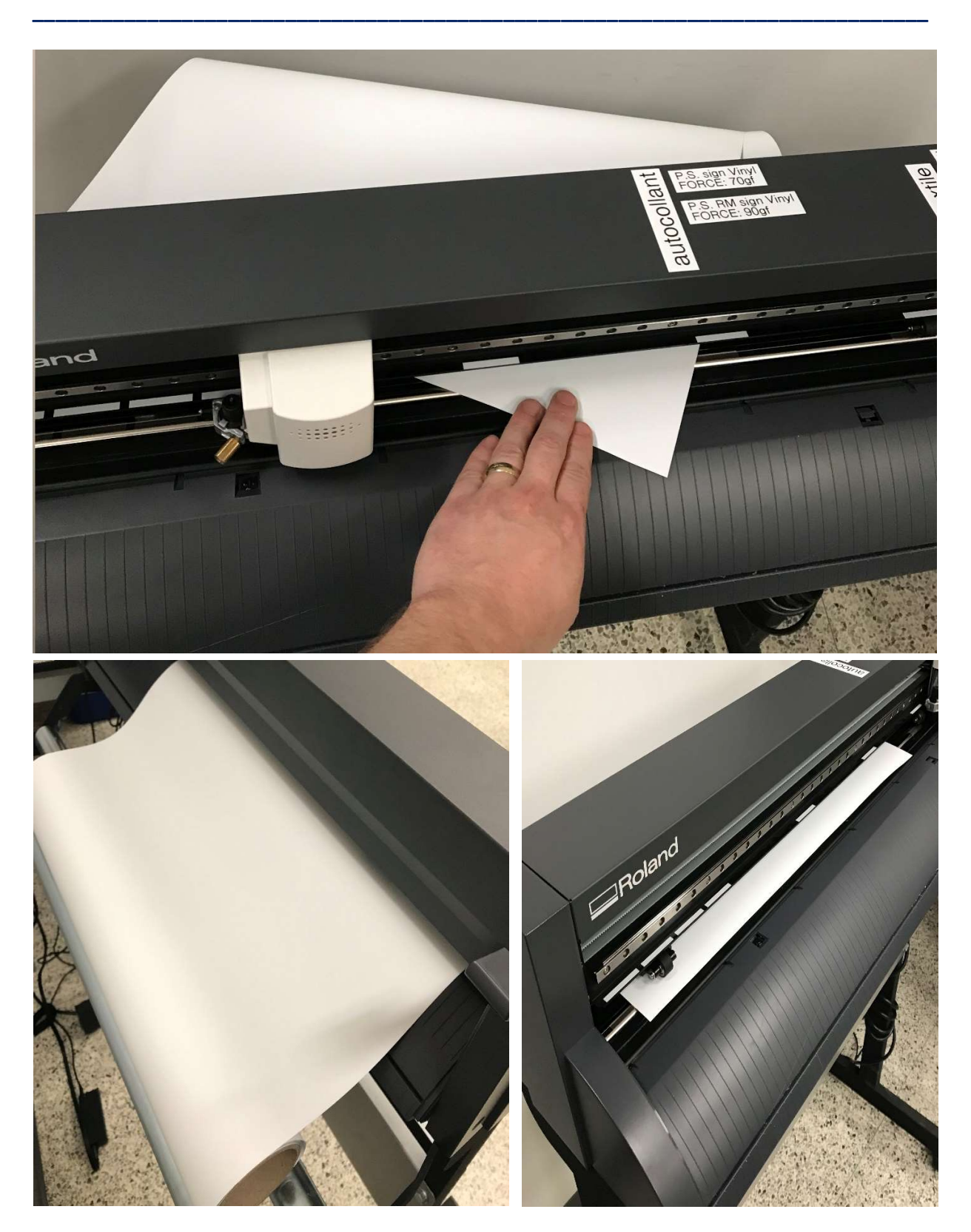

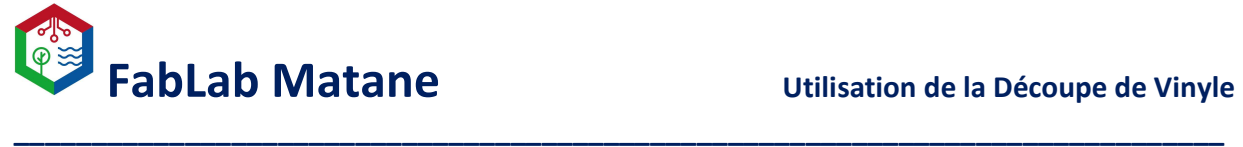

6- Déplacer le vinyle de gauche à droite entre deux lignes de repère d'entrainement. C'est-à-dire, entre deux lignes blanches sur l'avant de la machine.

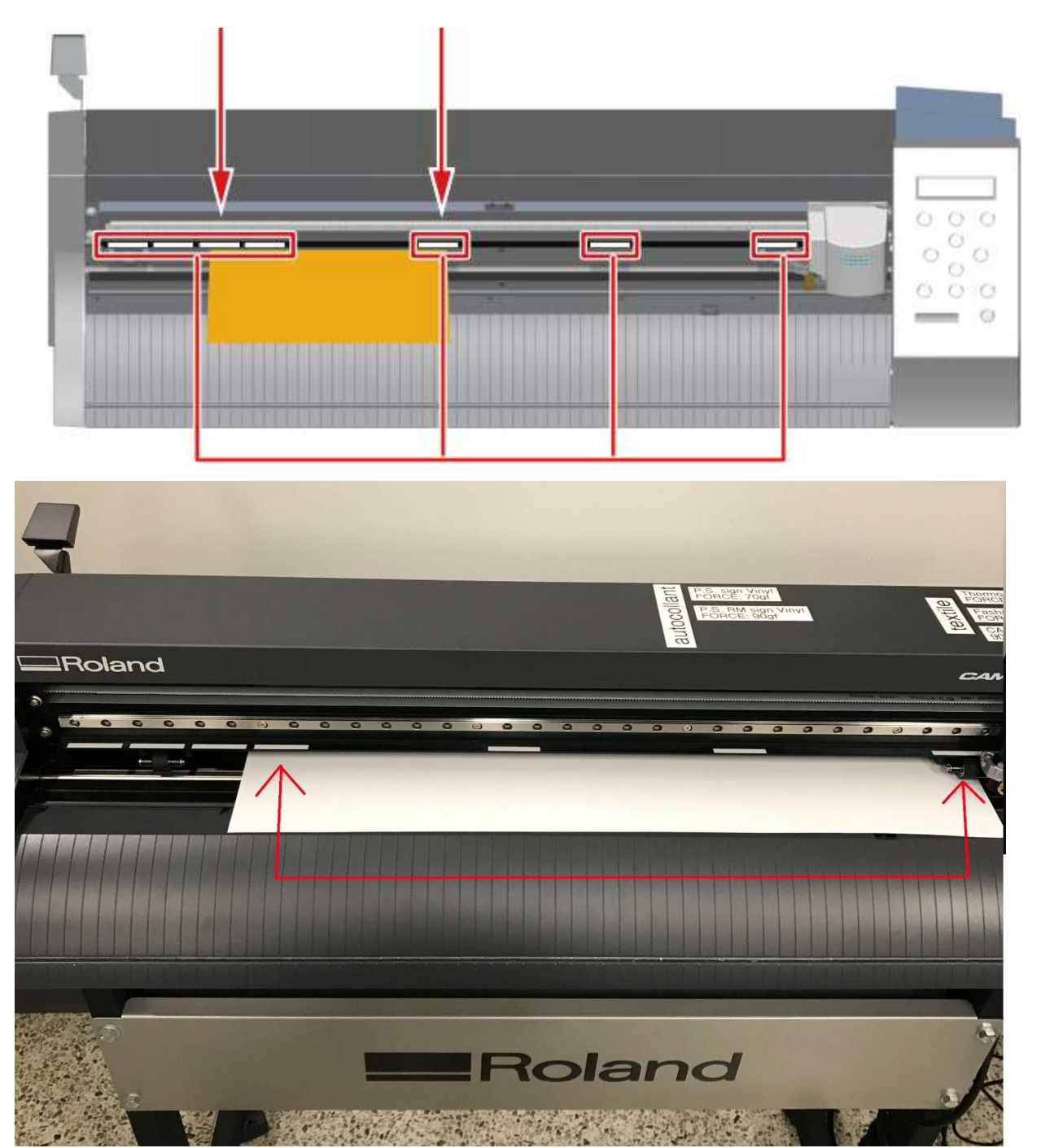

N.B. La position du support varie selon ses dimensions.

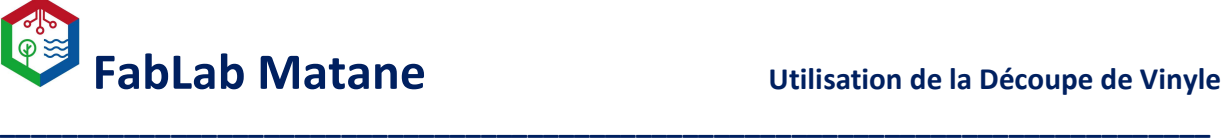

7- Amener les rouleaux de maintient sur le bord du vinyle. Un à droite et l'autre à gauche. Placer les rouleaux de maintient centré par rapport aux lignes blanche.

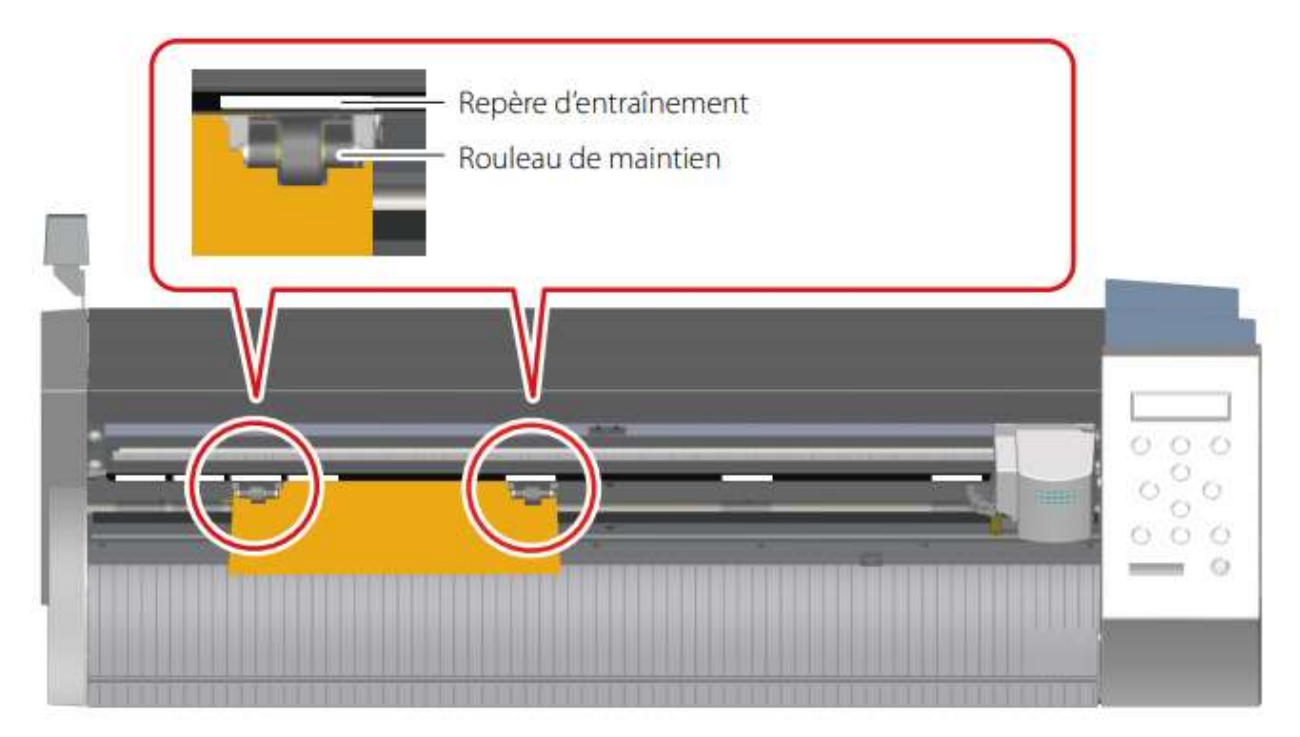

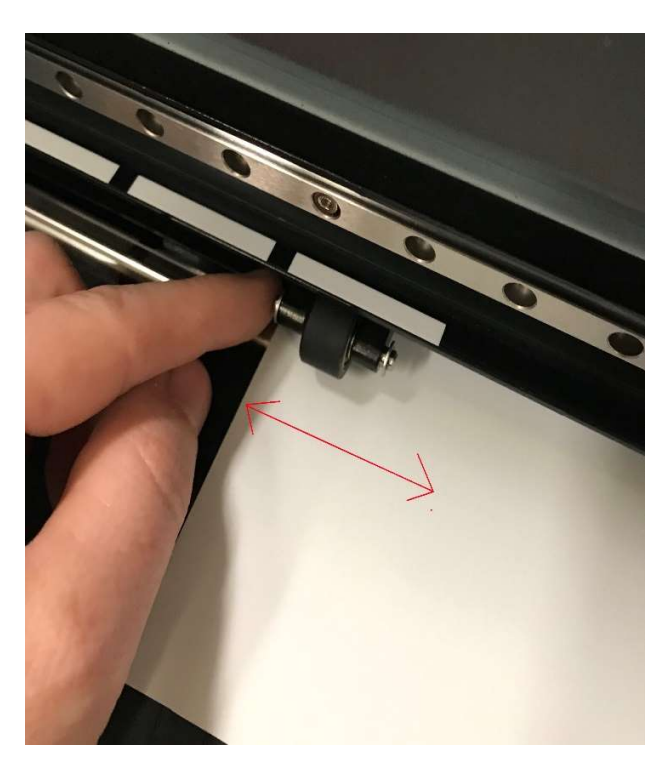

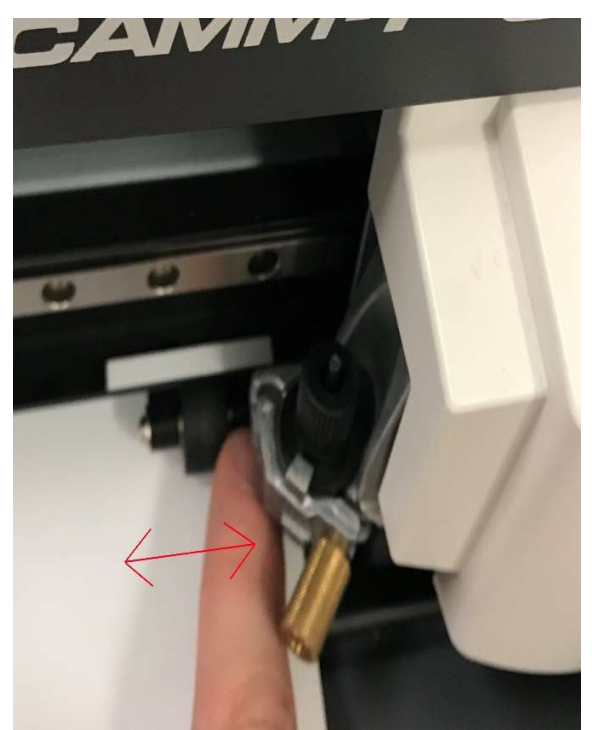

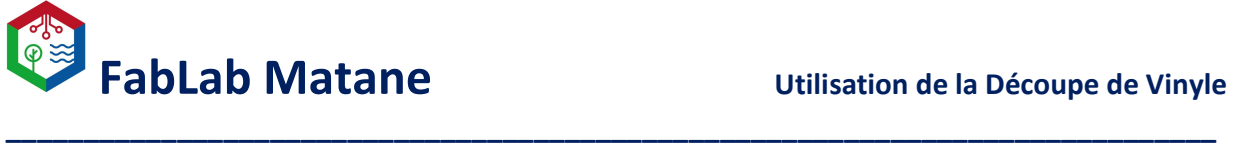

8- S'assurer que le vinyle est bien droit par rapport au lignes de la machine. Cela fera en sorte qu'il déroulera correctement lors de la découpe.

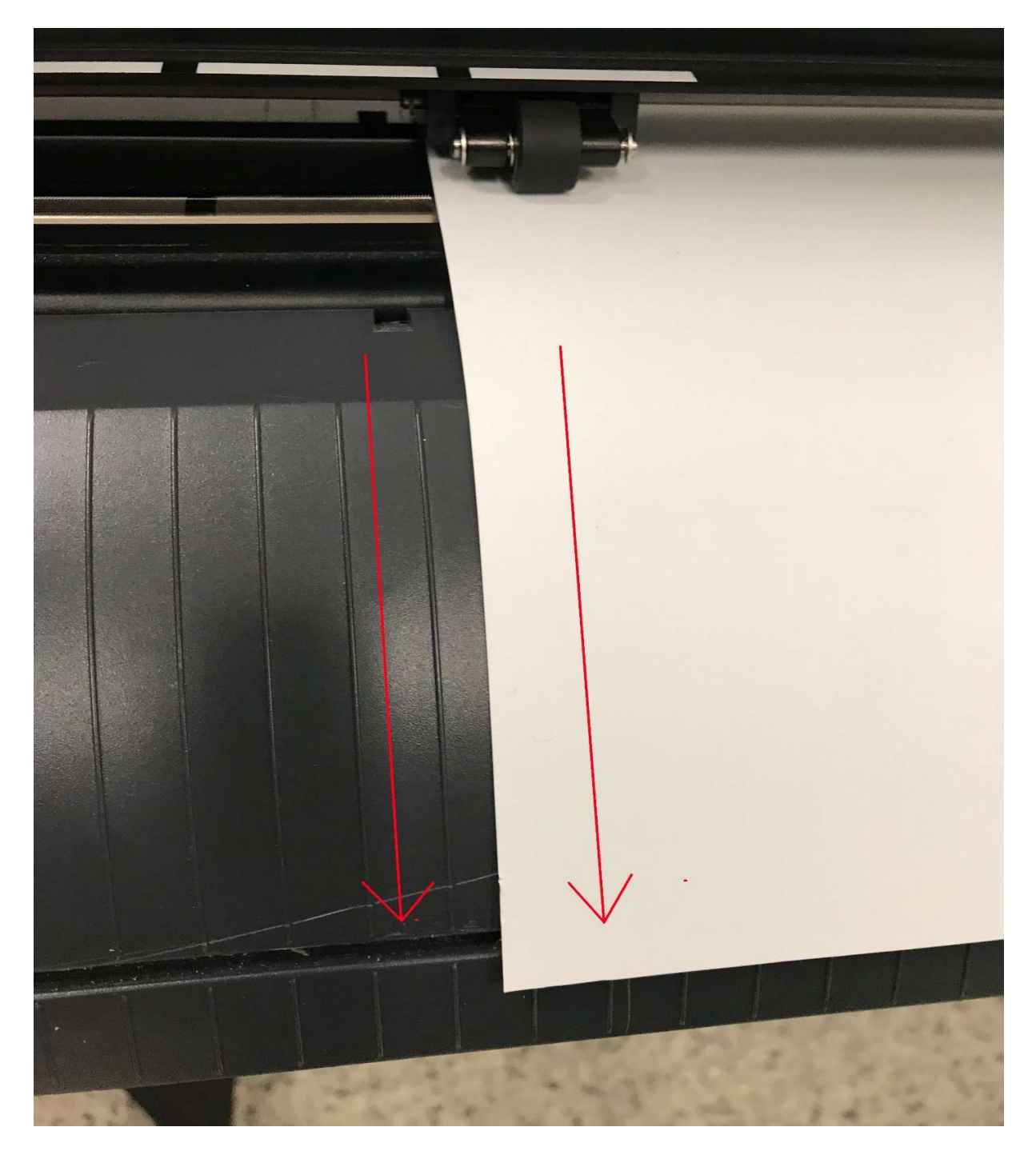

9- Relever le levier de chargement pour bloquer le vinyle en place.

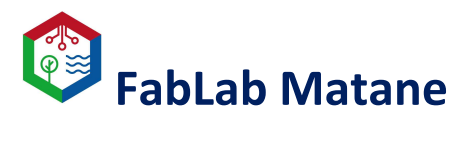

### Utilisation de la Découpe de Vinyle

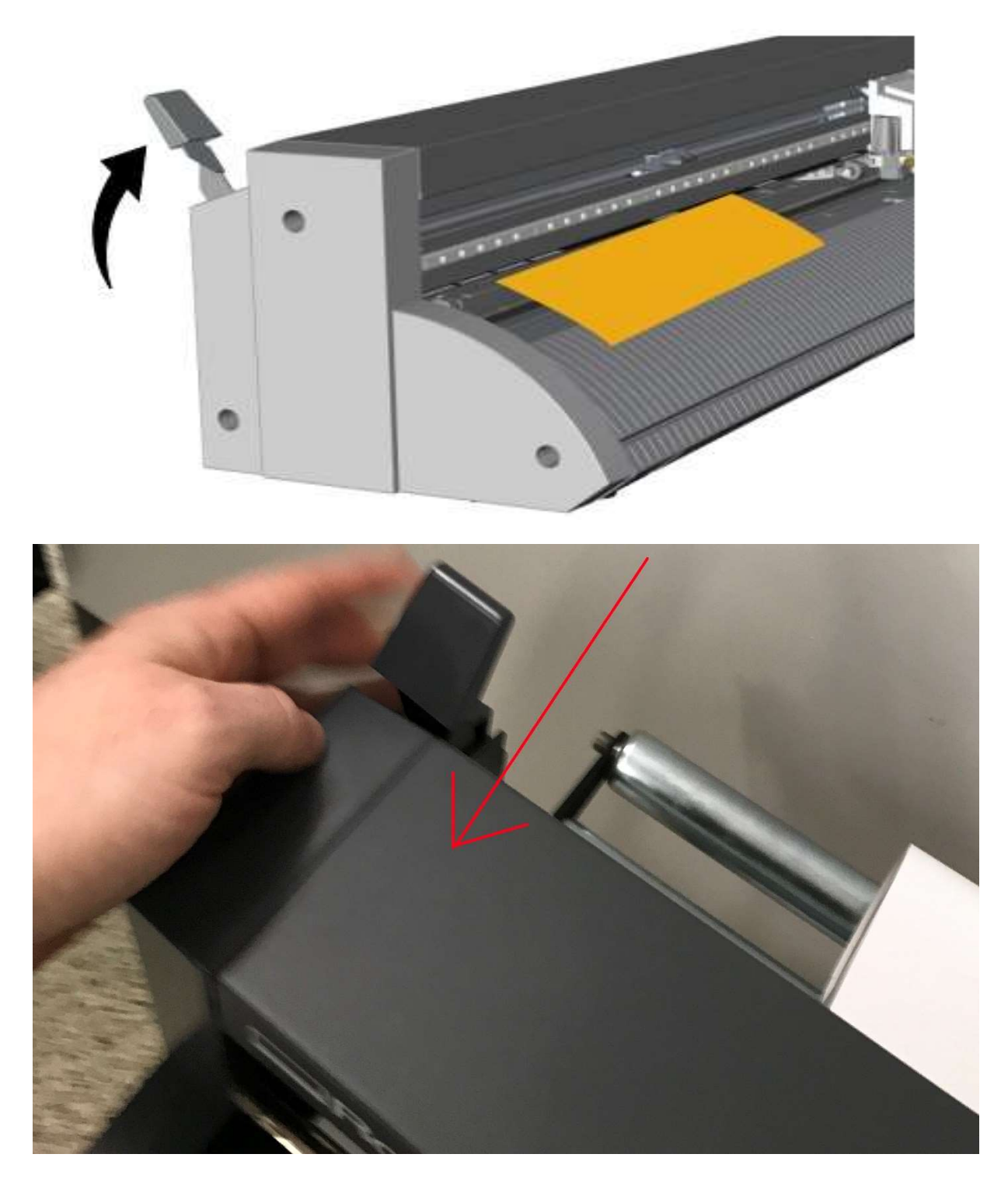

10- Mettre la machine sous tension.

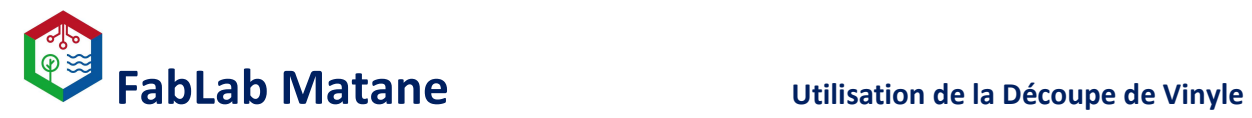

Appuyer sur le bouton  $\bigcirc$  pour allumer la machine.

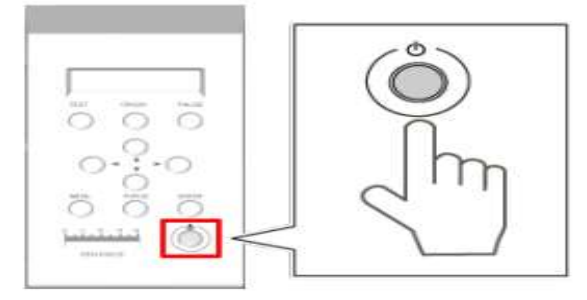

\_\_\_\_\_\_\_\_\_\_\_\_\_\_\_\_\_\_\_\_\_\_\_\_\_\_\_\_\_\_\_\_\_\_\_\_\_\_\_\_\_\_\_\_\_\_\_\_\_\_\_\_\_\_\_\_\_\_\_\_\_\_\_\_\_\_\_\_\_\_\_\_\_\_\_\_\_\_

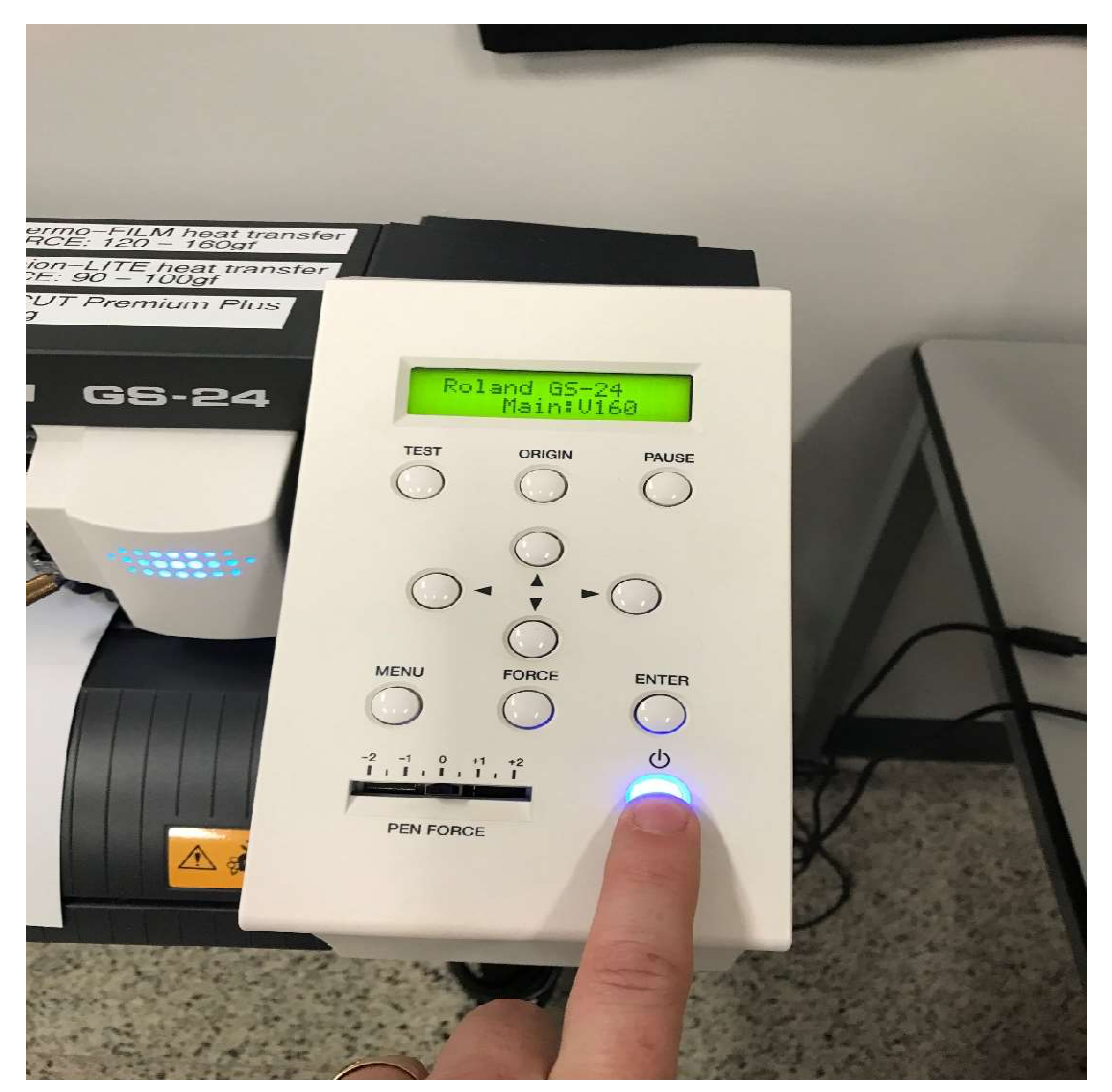

Sélectionner « Rouleau ».

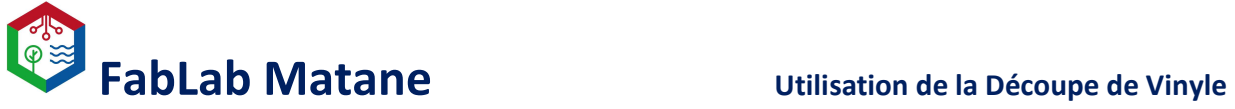

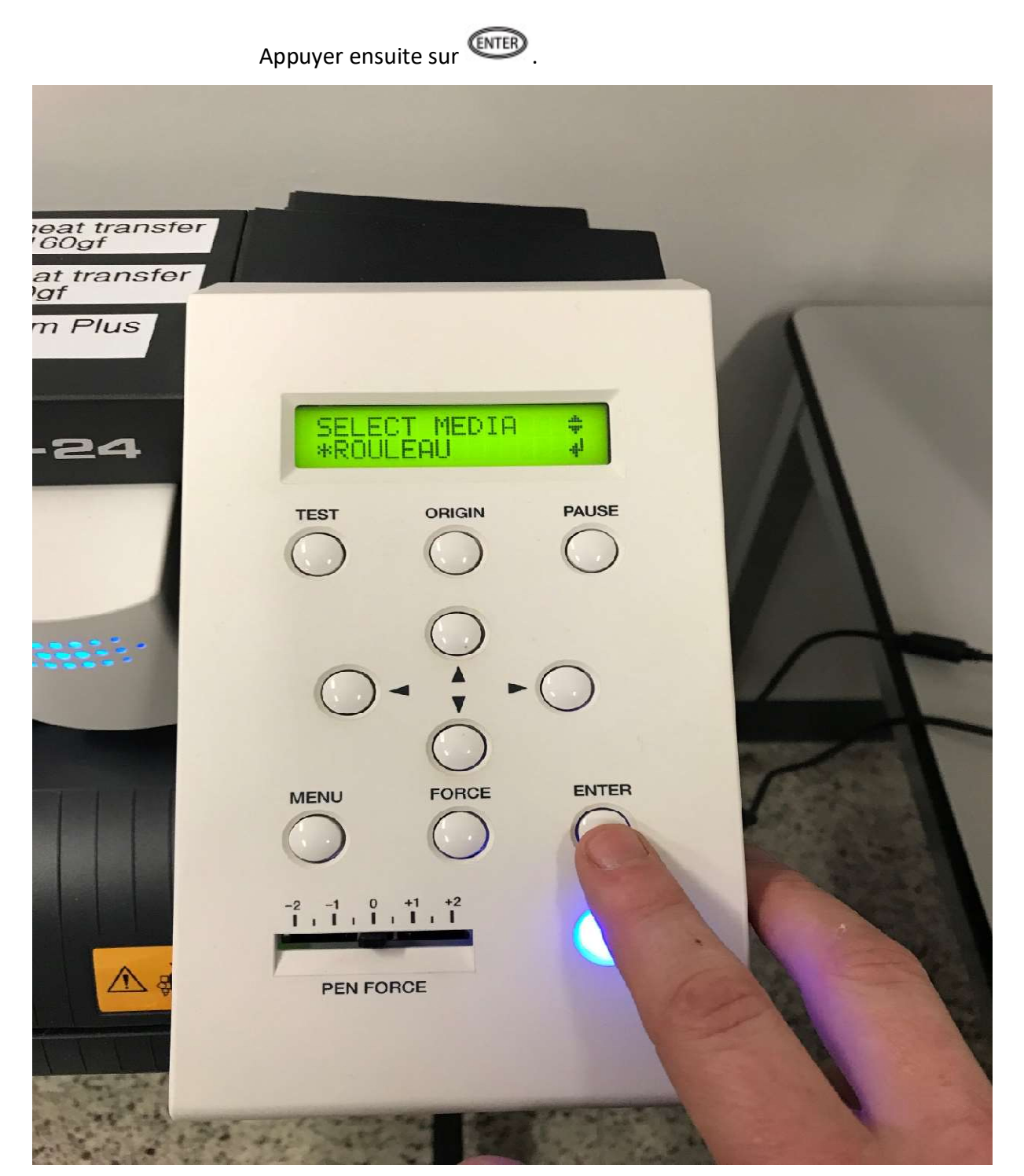

Le chariot de découpe se déplacera vers la gauche afin de mesurer la largeur du vinyle.

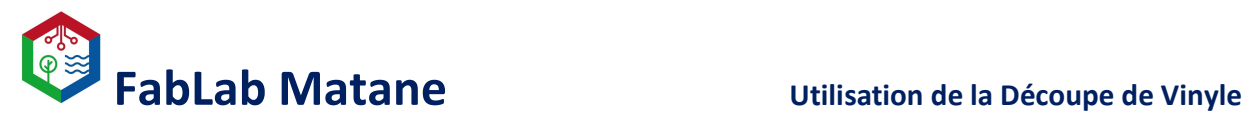

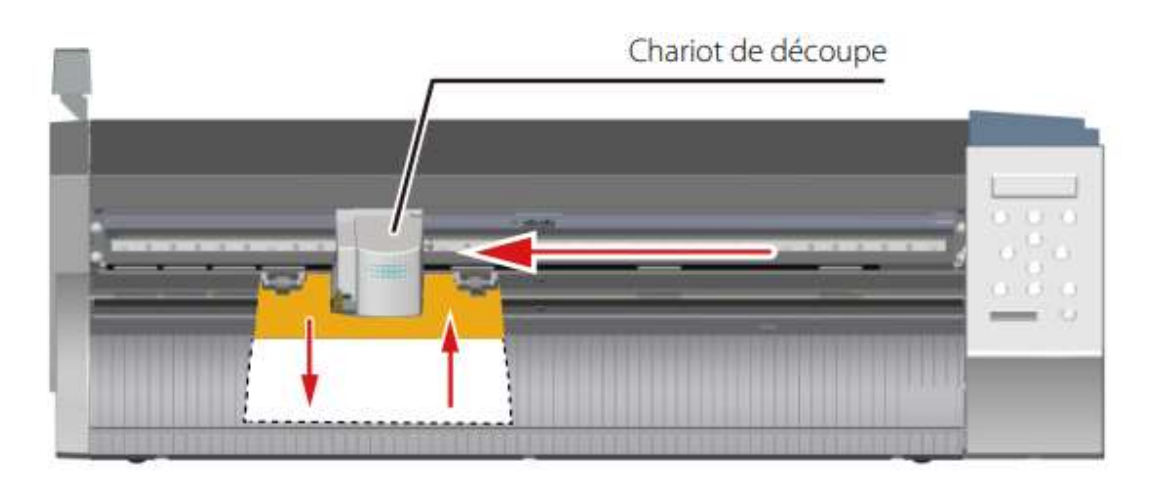

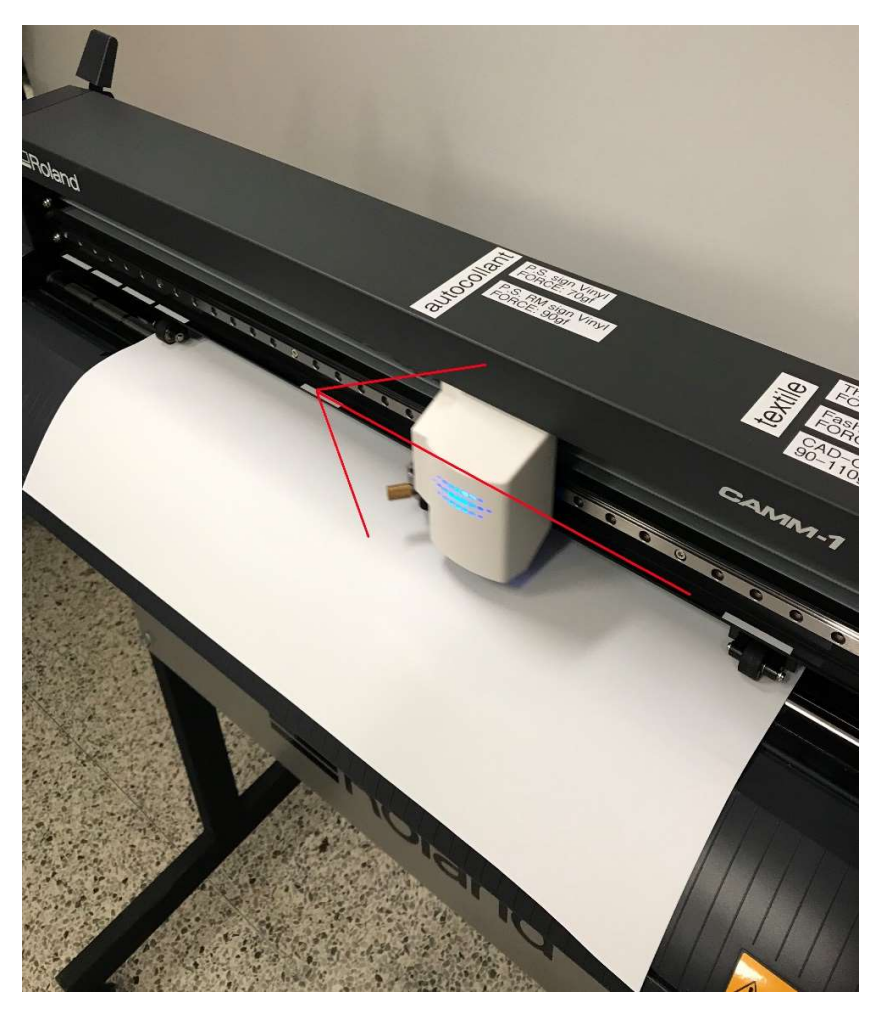

Pendant cette étape, la machine prend des mesures du support de vinyle et affiche la largeur « W » et la longueur « L » découpables à l'écran.

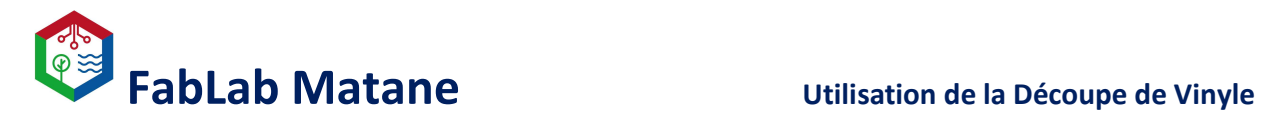

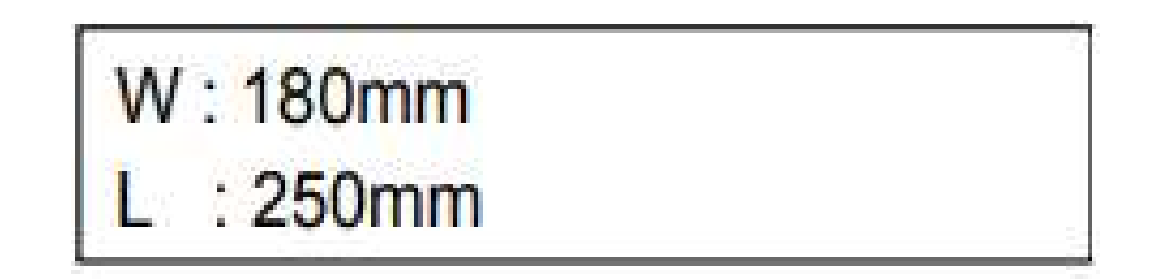

N.B. Pour un rouleau de vinyle, aucune longueur « L » s'affiche.

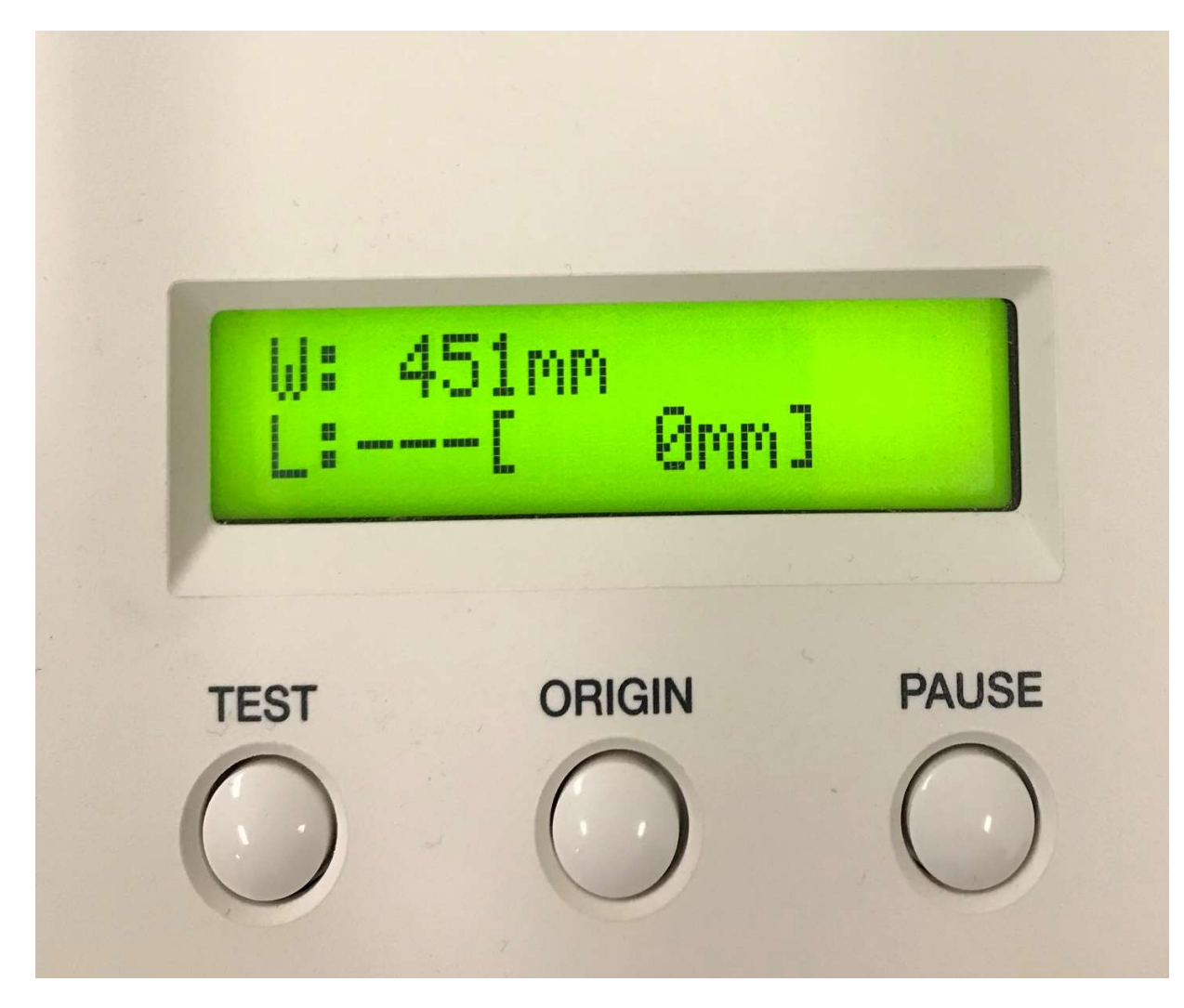

11- Repérer la sorte de vinyle utilisé et trouver la force à paramétrer.

Selon la sorte de vinyle choisie, la force de la lame devra être ajustée sur la machine.

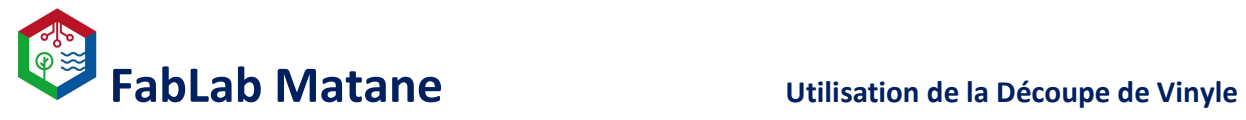

Pour cela, commencer par localiser la sorte de vinyle à l'aide du collant à l'intérieur du rouleau ou de celui collé directement dessus.

\_\_\_\_\_\_\_\_\_\_\_\_\_\_\_\_\_\_\_\_\_\_\_\_\_\_\_\_\_\_\_\_\_\_\_\_\_\_\_\_\_\_\_\_\_\_\_\_\_\_\_\_\_\_\_\_\_\_\_\_\_\_\_\_\_\_\_\_\_\_\_\_\_\_\_\_\_\_

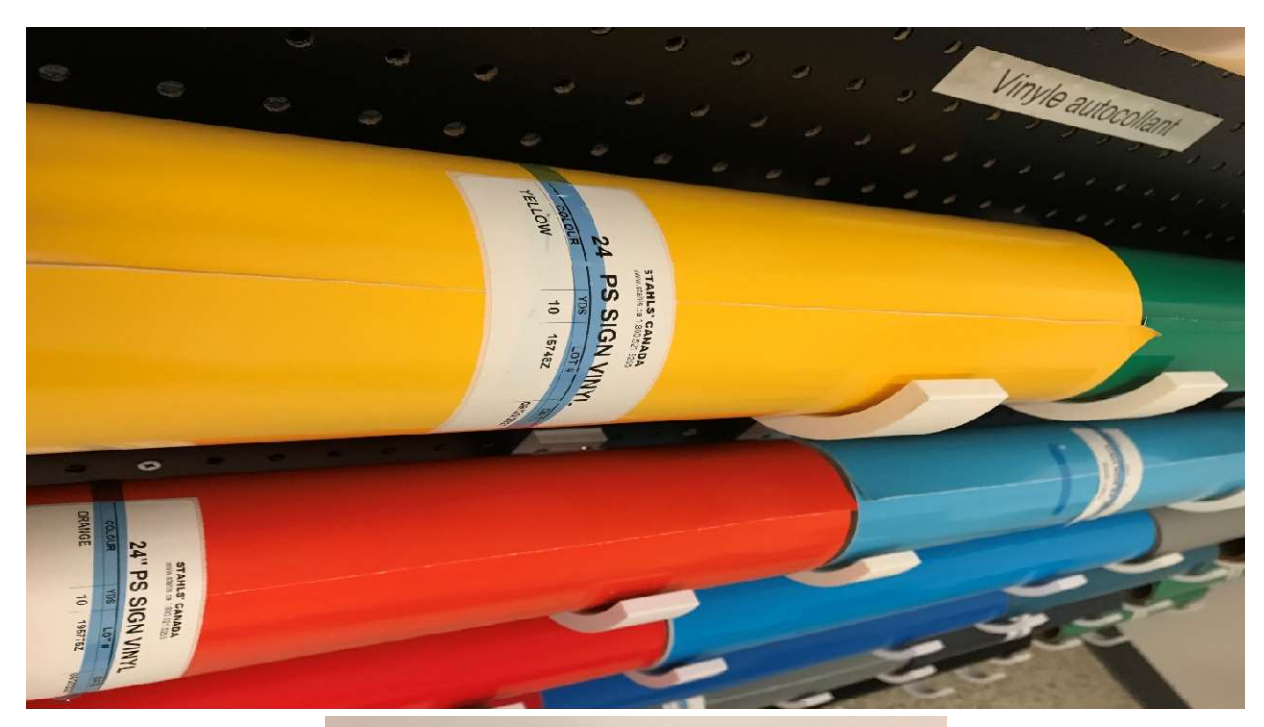

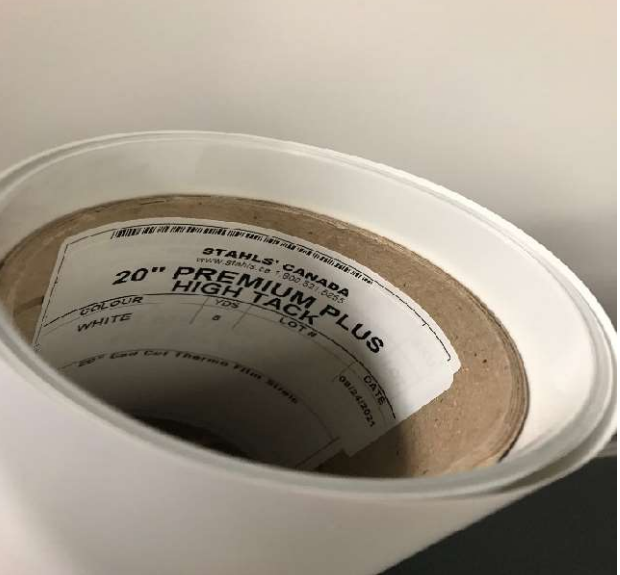

Les sortes de vinyle et leurs forces sont indiquées sur le dessus de la machine de découpe.

Elles vont comme ceci :

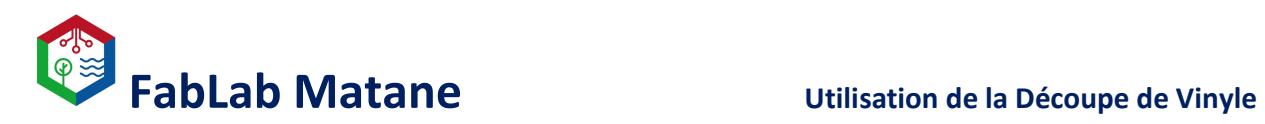

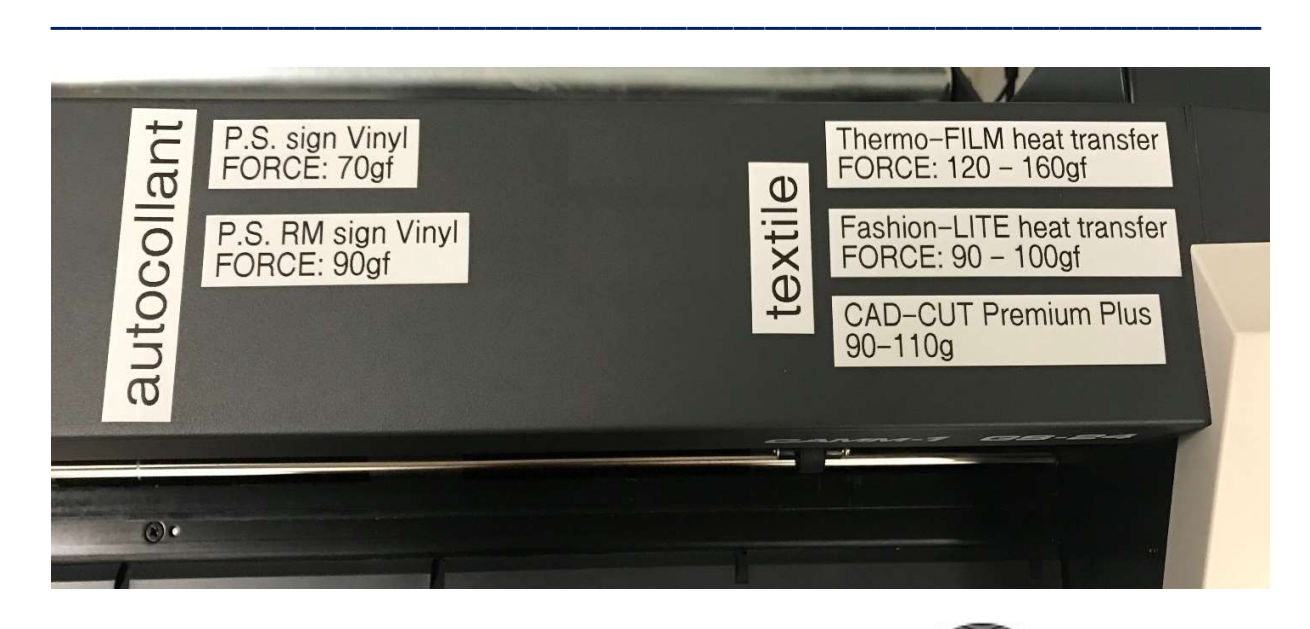

12- Ajuster la force de la lame de découpe à l'aide du bouton

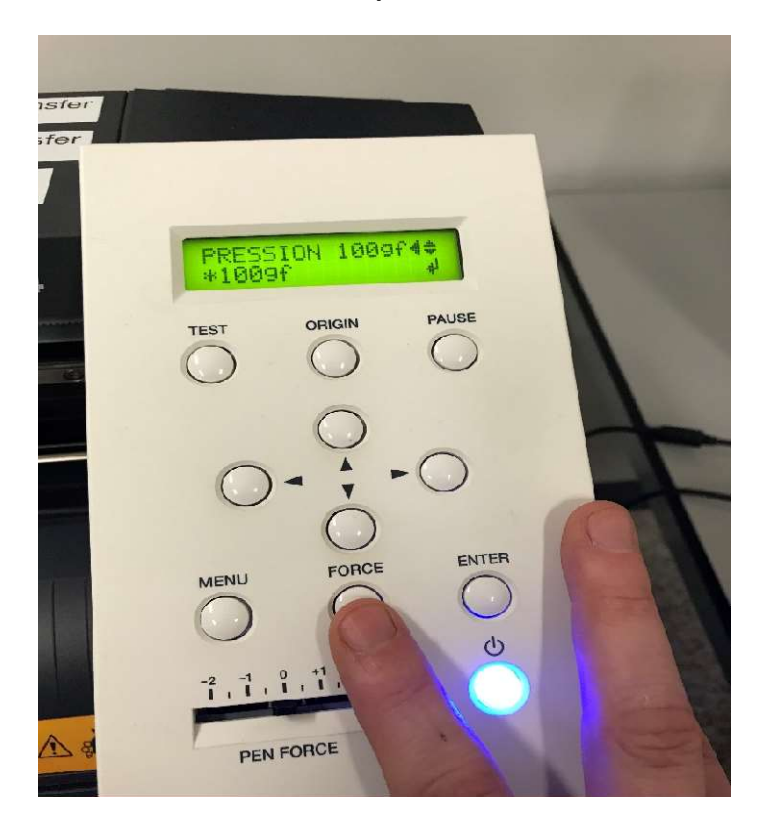

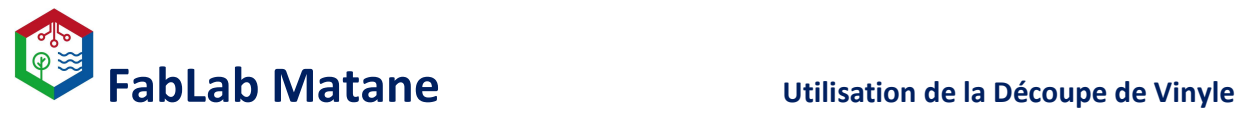

Appuyer sur les flèches pour choisir la force puis sur enter pour l'enregistrer.

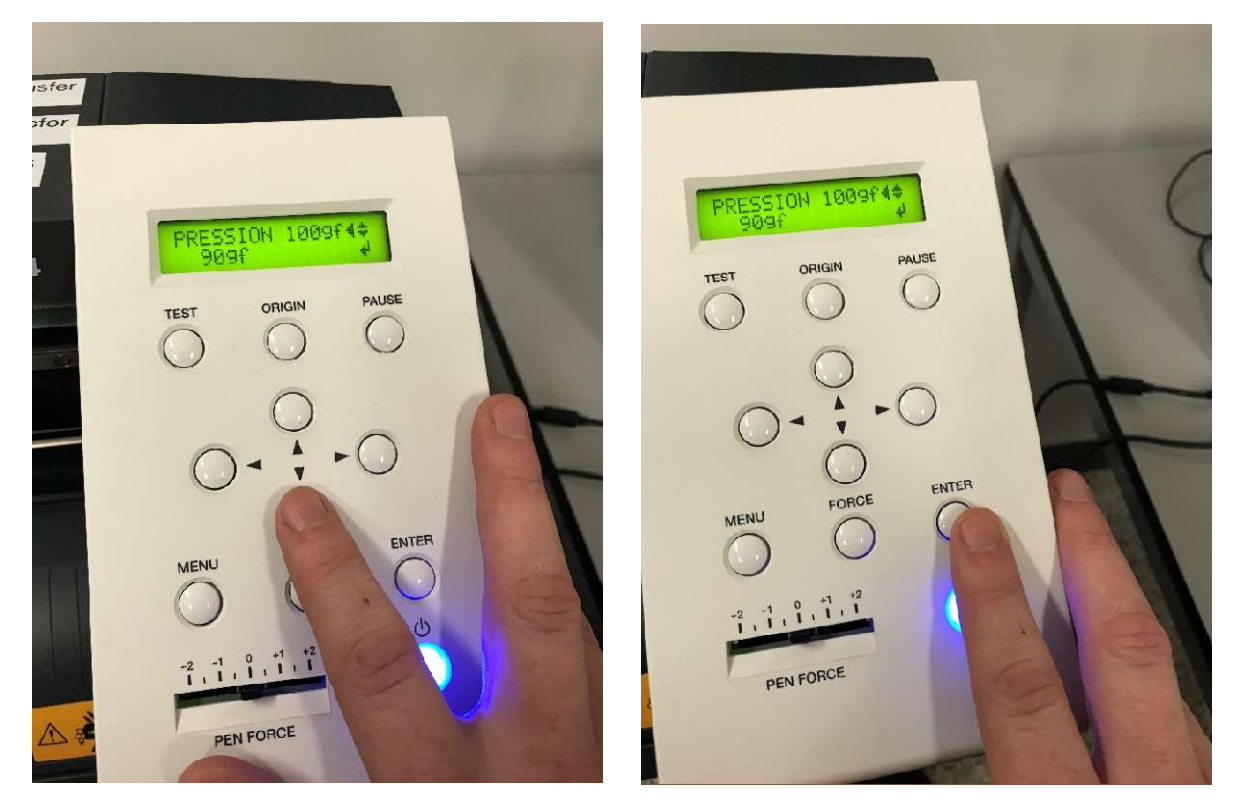

\_\_\_\_\_\_\_\_\_\_\_\_\_\_\_\_\_\_\_\_\_\_\_\_\_\_\_\_\_\_\_\_\_\_\_\_\_\_\_\_\_\_\_\_\_\_\_\_\_\_\_\_\_\_\_\_\_\_\_\_\_\_\_\_\_\_\_\_\_\_\_\_\_\_\_\_\_\_

### N.B. Les vinyles ont une gamme de force, ajuster celle-ci dans le milieu de la plage à moins d'avis contraire du technicien sur place.

Exemple : Le vinyle CAD-CUT Premium Plus à une gamme de 90 à 110 de force donc ajuster la force à la machine à 100.

\*Si vous avez de la difficulté à décoller le vinyle durant le post-traitement ou que des parties sont mal découpées, il est possible de monter la force. Cela va avec l'usure du couteau de découpe et les détails de votre projet.

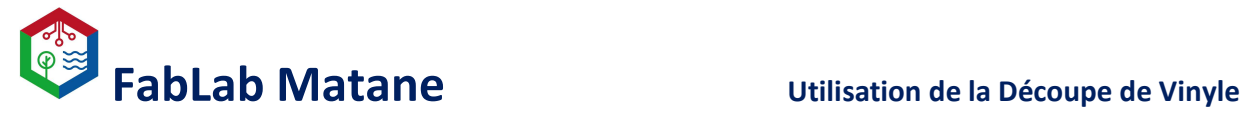

### 13- Régler l'origine. C'est l'endroit où la machine commencera à découper.

\_\_\_\_\_\_\_\_\_\_\_\_\_\_\_\_\_\_\_\_\_\_\_\_\_\_\_\_\_\_\_\_\_\_\_\_\_\_\_\_\_\_\_\_\_\_\_\_\_\_\_\_\_\_\_\_\_\_\_\_\_\_\_\_\_\_\_\_\_\_\_\_\_\_\_\_\_\_

 $\uparrow$ 

Déplacer le chariot de découpe à l'aide des flèches à l'endroit voulu pour l'origine.

Cela sera le point de départ pour votre projet de découpe.

Généralement en bas à gauche de la feuille de vinyle.

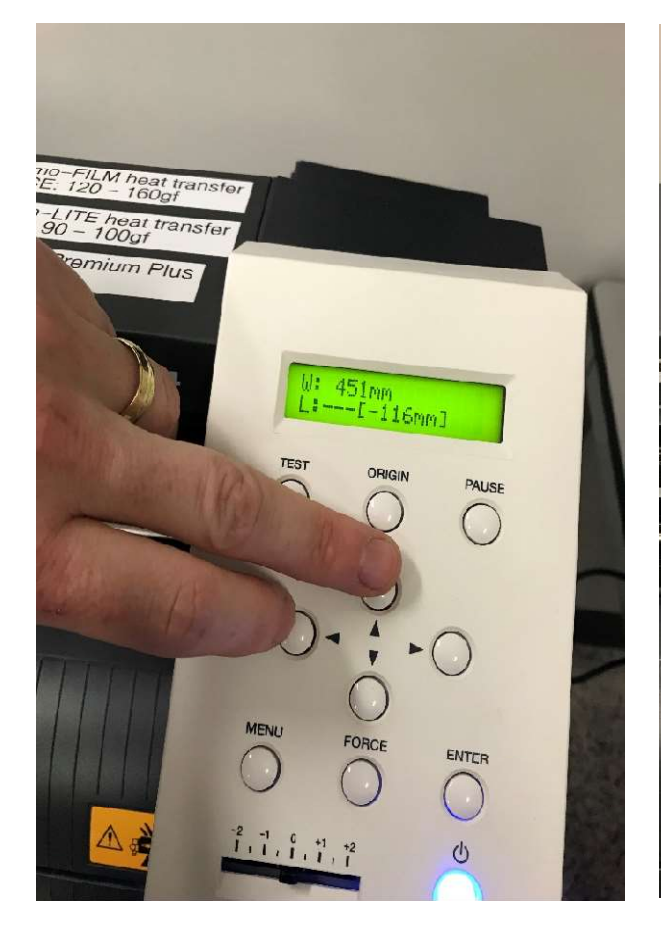

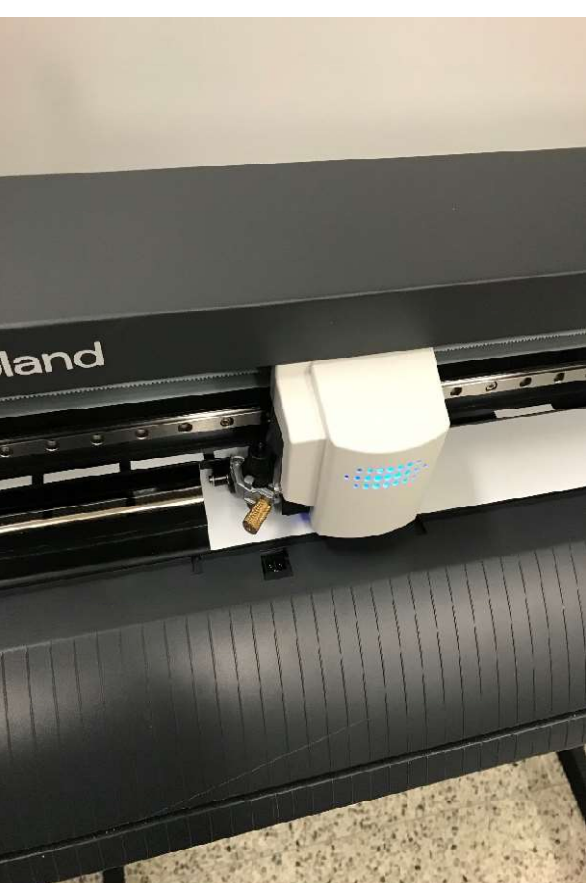

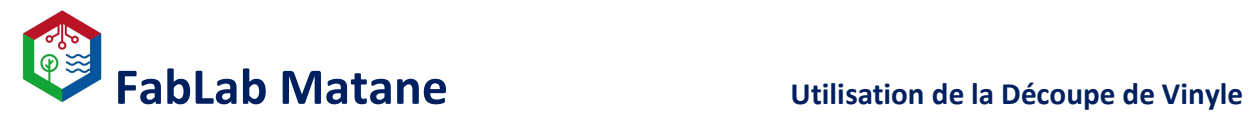

Une fois le chariot et la feuille à bonne position, presser le bouton **CHGN** pendant 3 secondes.

\_\_\_\_\_\_\_\_\_\_\_\_\_\_\_\_\_\_\_\_\_\_\_\_\_\_\_\_\_\_\_\_\_\_\_\_\_\_\_\_\_\_\_\_\_\_\_\_\_\_\_\_\_\_\_\_\_\_\_\_\_\_\_\_\_\_\_\_\_\_\_\_\_\_\_\_\_\_

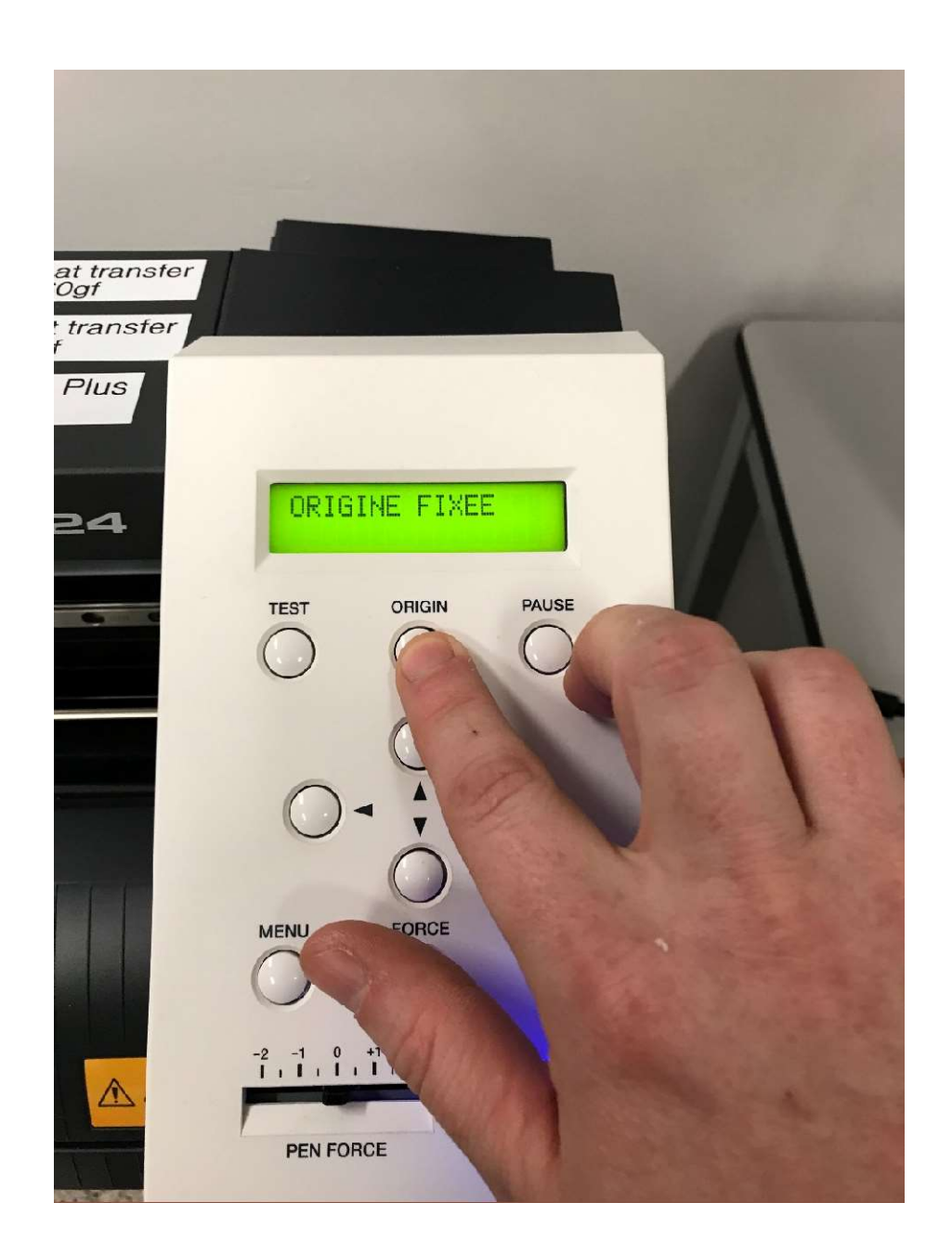

# FabLab Matane Utilisation de la Découpe de Vinyle

### 14- \*\*FACULTATIF\*\* Faire un test de découpe avant de lancer un gros projet.

\_\_\_\_\_\_\_\_\_\_\_\_\_\_\_\_\_\_\_\_\_\_\_\_\_\_\_\_\_\_\_\_\_\_\_\_\_\_\_\_\_\_\_\_\_\_\_\_\_\_\_\_\_\_\_\_\_\_\_\_\_\_\_\_\_\_\_\_\_\_\_\_\_\_\_\_\_\_

Il est toujours mieux de s'assurer que le vinyle répond bien à la découpe et la force qu'on lui applique quand nous lançons une grande découpe et/ou plusieurs pièces.

Déplacer le chariot de découpe à l'aide des flèches à l'endroit voulu.

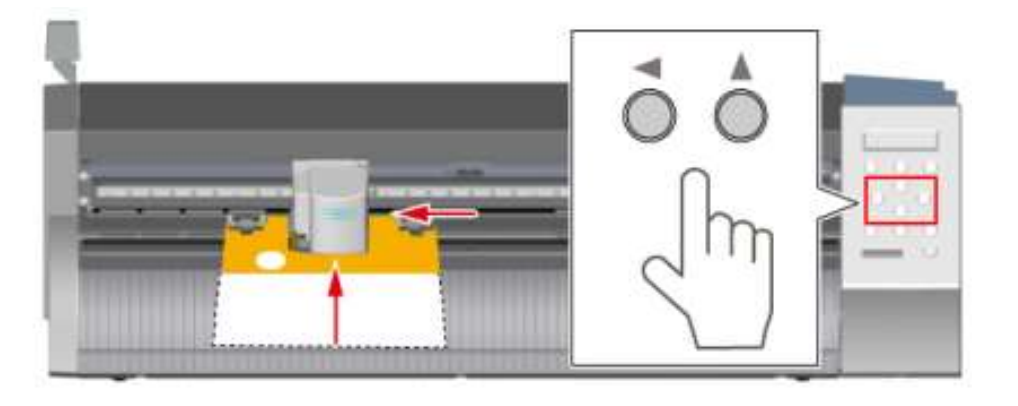

Maintenir le bouton CEST pendant 1 seconde. La machine effectue un test de découpe.

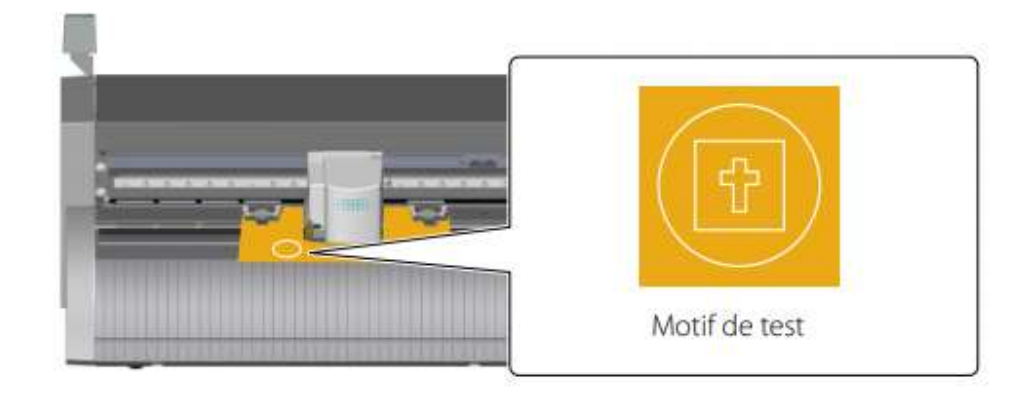

Détacher ensuite les parties découpées à l'aide de l'outil en forme de crochet, une par une, afin de s'assurer de la qualité de la découpe.

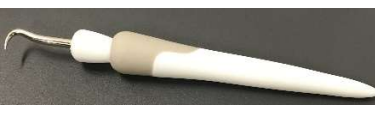

Ajuster la pression de la lame à l'aide du bouton CORCO si les parties sont mal découpées.

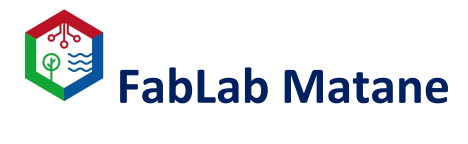

### Utilisation de la Découpe de Vinyle

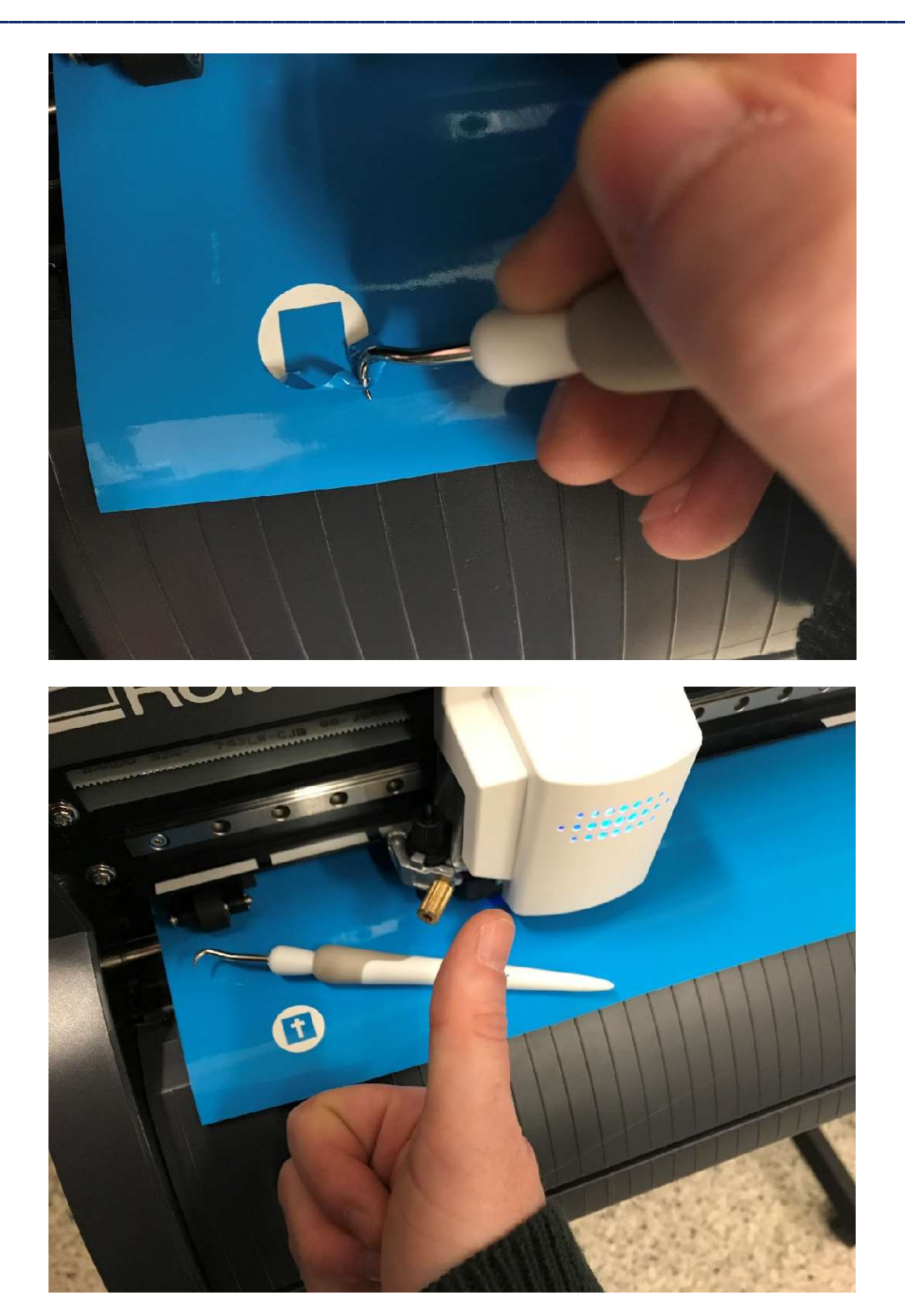

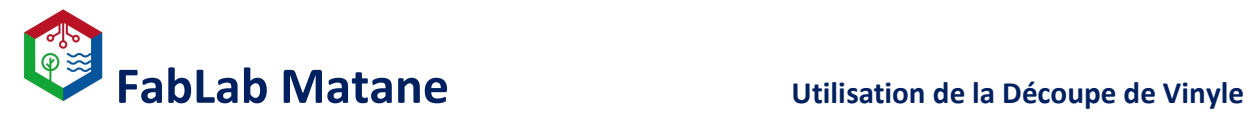

15- Créer des données de découpe à l'aide de « CutStudio ».

Lancer « CutStudio » en cliquant sur l'icône.

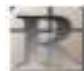

\_\_\_\_\_\_\_\_\_\_\_\_\_\_\_\_\_\_\_\_\_\_\_\_\_\_\_\_\_\_\_\_\_\_\_\_\_\_\_\_\_\_\_\_\_\_\_\_\_\_\_\_\_\_\_\_\_\_\_\_\_\_\_\_\_\_\_\_\_\_\_\_\_\_\_\_\_\_

Sous le menu « Fichier », cliquer sur « Réglage de la coupe… ».

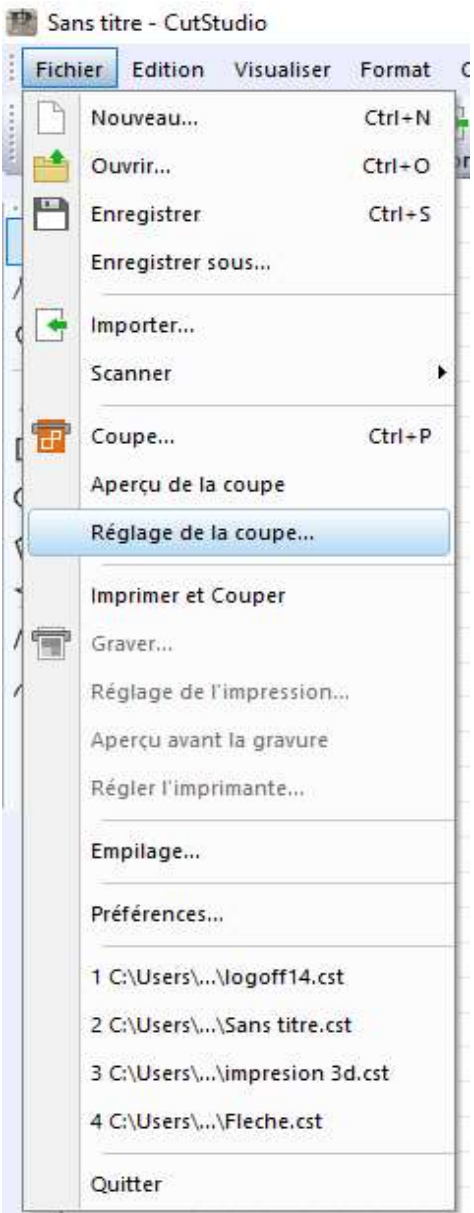

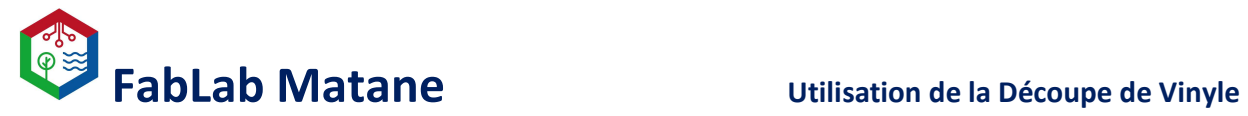

Dans cette fenêtre, cliquer sur « Modification »

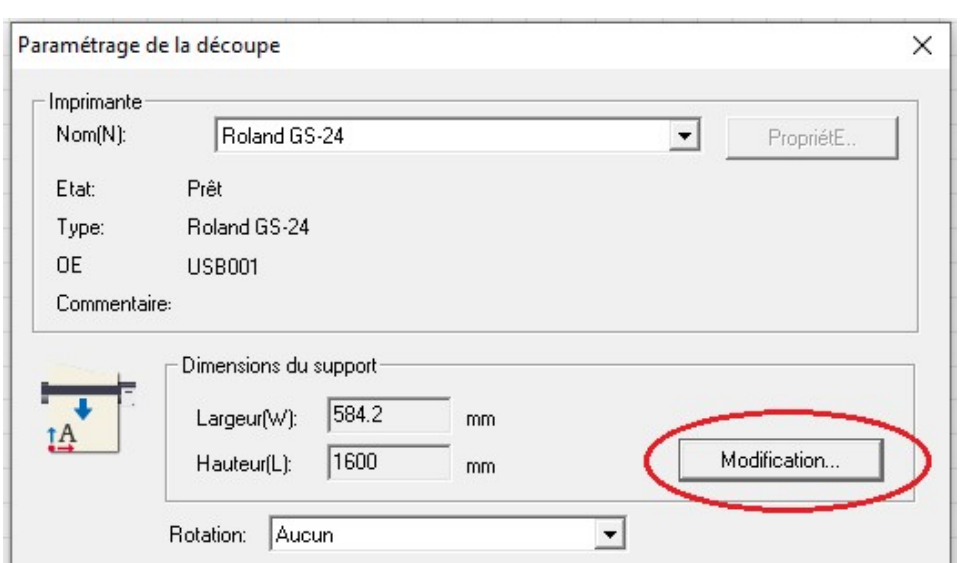

\_\_\_\_\_\_\_\_\_\_\_\_\_\_\_\_\_\_\_\_\_\_\_\_\_\_\_\_\_\_\_\_\_\_\_\_\_\_\_\_\_\_\_\_\_\_\_\_\_\_\_\_\_\_\_\_\_\_\_\_\_\_\_\_\_\_\_\_\_\_\_\_\_\_\_\_\_\_

Cliquer ensuite sur « Get from Machine » La grandeur du vinyle mesuré par la machine plus tôt sera modifié.

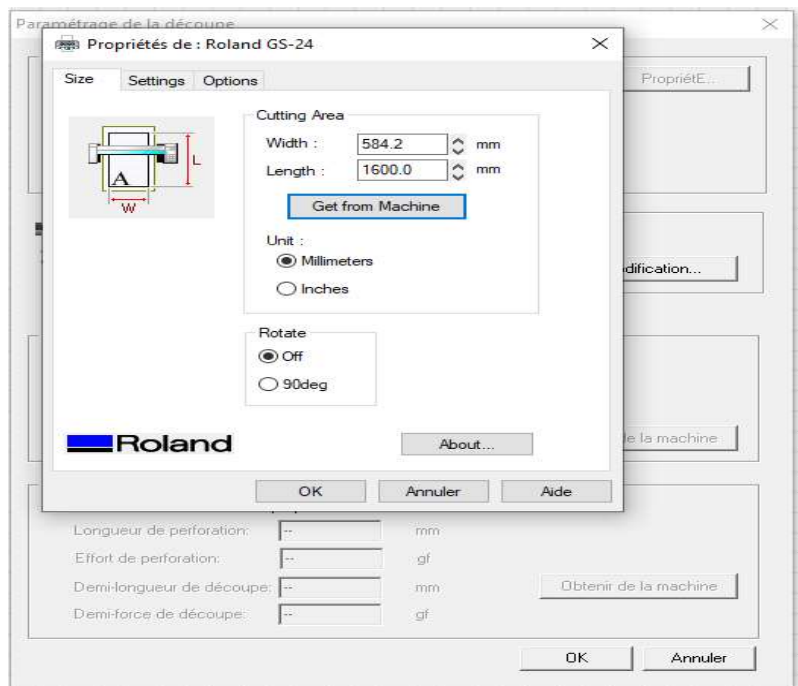

Cliquer sur « OK » et sur « OK ». La page quadrillée de travail devrait être ajustée automatiquement à la grandeur du rouleau.

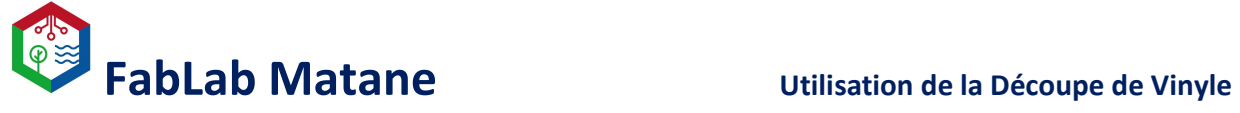

Dans « CutStudio », importer un fichier .JPEG ou .PNG ou créer une figure de découpe à l'aide des outils dans l'onglet à gauche de l'écran.

\_\_\_\_\_\_\_\_\_\_\_\_\_\_\_\_\_\_\_\_\_\_\_\_\_\_\_\_\_\_\_\_\_\_\_\_\_\_\_\_\_\_\_\_\_\_\_\_\_\_\_\_\_\_\_\_\_\_\_\_\_\_\_\_\_\_\_\_\_\_\_\_\_\_\_\_\_\_

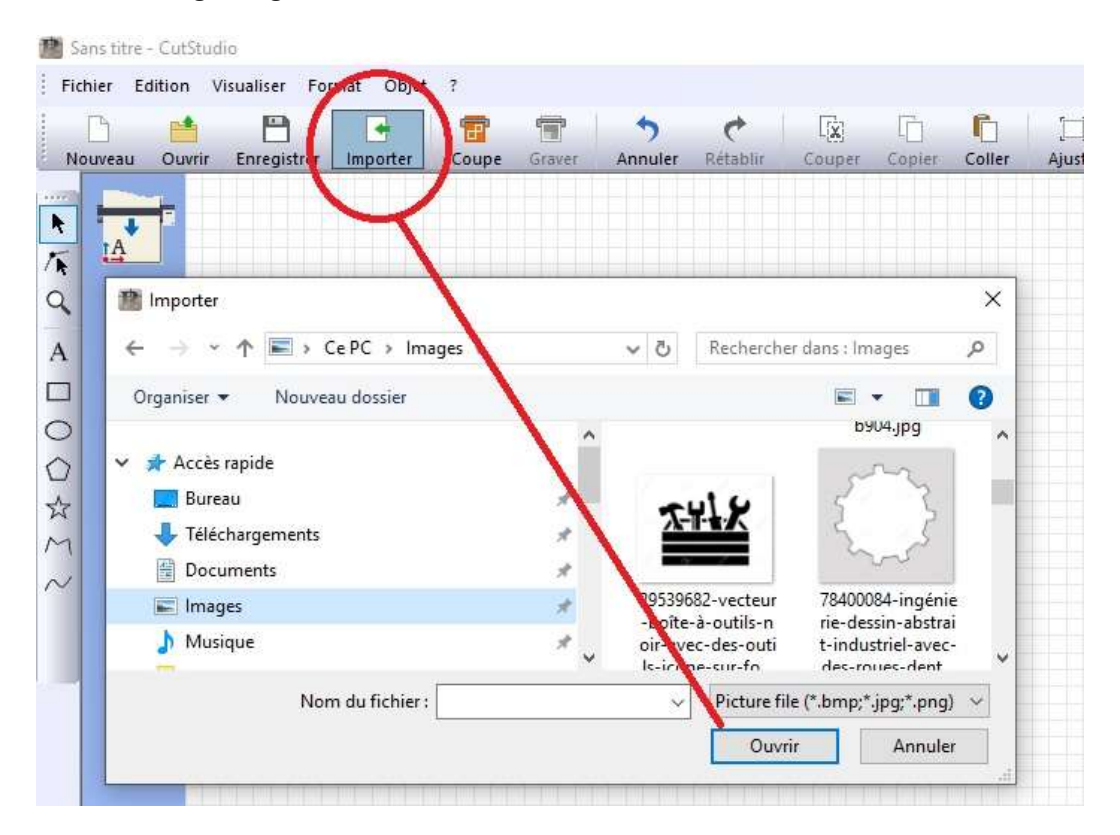

Il est possible d'écrire directement du texte avec l'icône représenté par un « A ».

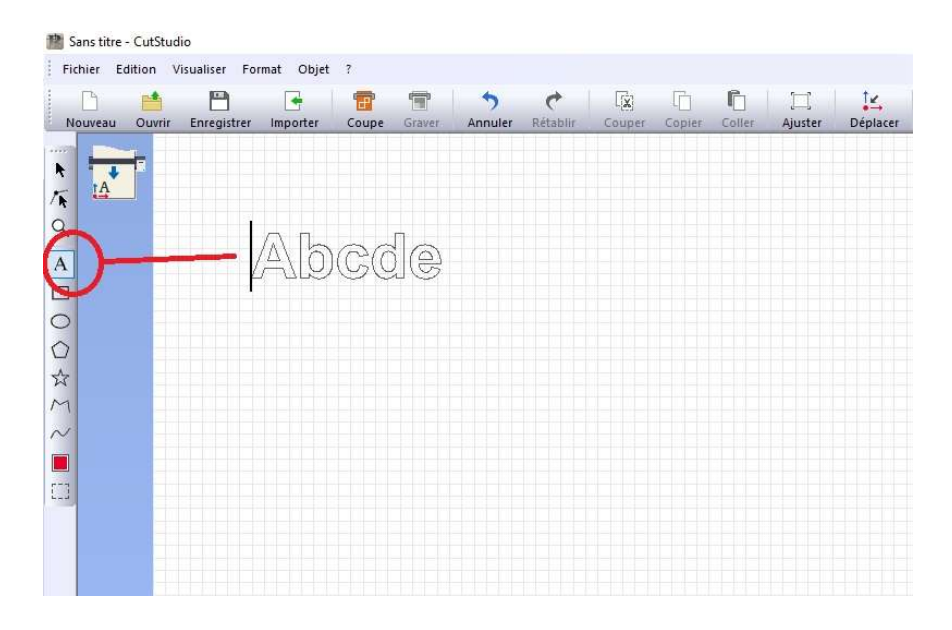

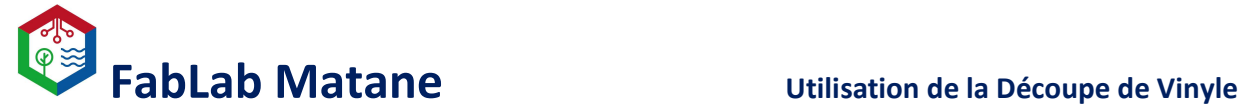

Généralement, pour une image, il faudra extraire les contours de cette image. Pour cela :

\_\_\_\_\_\_\_\_\_\_\_\_\_\_\_\_\_\_\_\_\_\_\_\_\_\_\_\_\_\_\_\_\_\_\_\_\_\_\_\_\_\_\_\_\_\_\_\_\_\_\_\_\_\_\_\_\_\_\_\_\_\_\_\_\_\_\_\_\_\_\_\_\_\_\_\_\_\_

- Cliquer sur « Objet » et sur « Contour d'image… ».

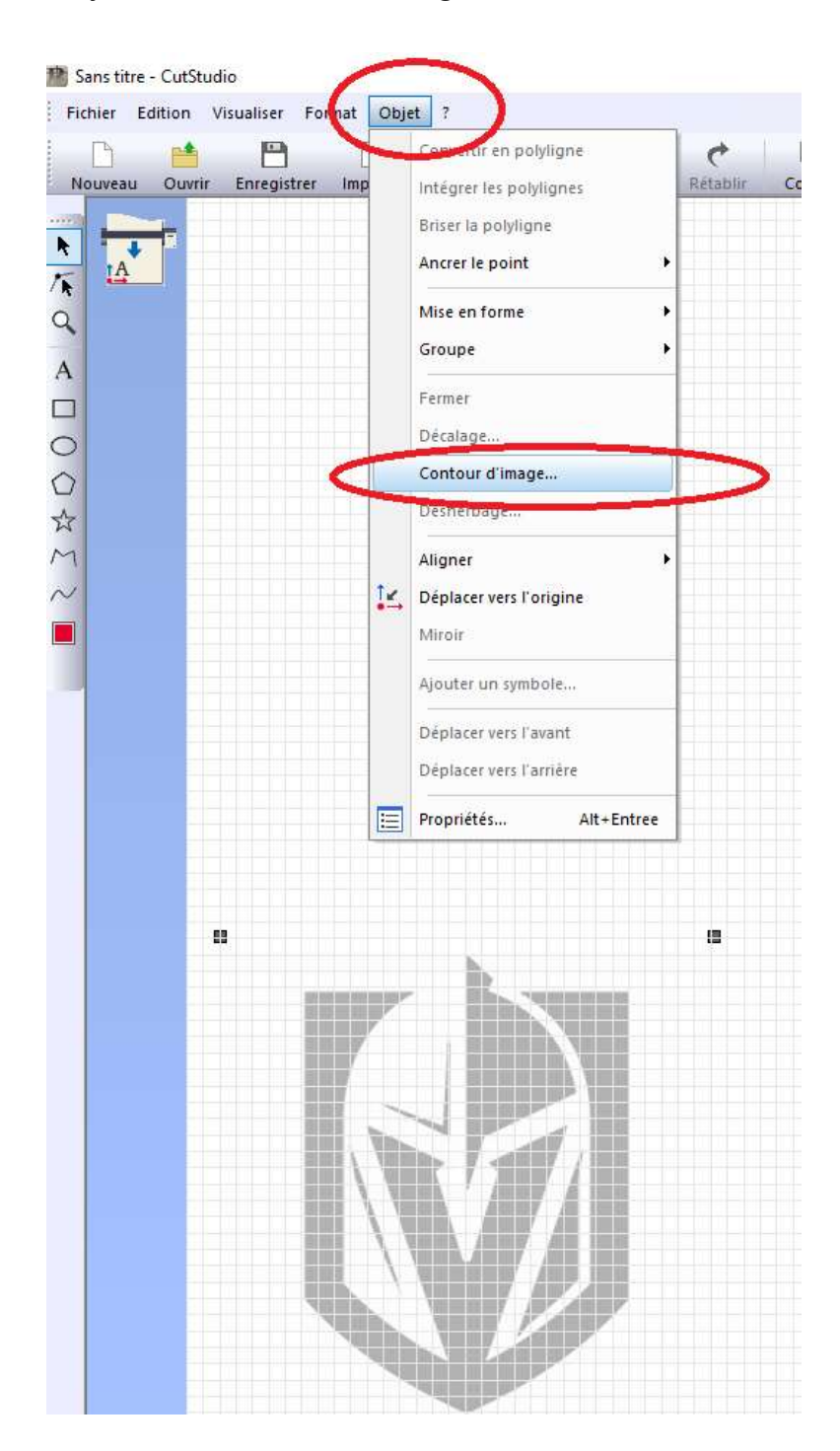

![](_page_26_Picture_0.jpeg)

- Faire glisser le curseur de « DensitE de l'image d'alignement » jusqu'à voir clairement le contour de l'image.

\_\_\_\_\_\_\_\_\_\_\_\_\_\_\_\_\_\_\_\_\_\_\_\_\_\_\_\_\_\_\_\_\_\_\_\_\_\_\_\_\_\_\_\_\_\_\_\_\_\_\_\_\_\_\_\_\_\_\_\_\_\_\_\_\_\_\_\_\_\_\_\_\_\_\_\_\_\_

- Puis cliquer sur « Extraire les lignes de contour ».

![](_page_26_Figure_4.jpeg)

![](_page_27_Picture_0.jpeg)

 Une image des contours apparaîtra superposée à l'image de base que vous pourrez supprimer pour ne rester que les contours à découper.

\_\_\_\_\_\_\_\_\_\_\_\_\_\_\_\_\_\_\_\_\_\_\_\_\_\_\_\_\_\_\_\_\_\_\_\_\_\_\_\_\_\_\_\_\_\_\_\_\_\_\_\_\_\_\_\_\_\_\_\_\_\_\_\_\_\_\_\_\_\_\_\_\_\_\_\_\_\_

![](_page_27_Picture_3.jpeg)

La prochaine étape consiste à régler les propriétés de notre objet à découper afin que son orientation, sa taille, son aspect, etc… soient les bonnes.

Pour cela, sélectionner l'objet à découper à l'aide de la flèche noire située à gauche de l'écran puis ouvrir la fenêtre de propriétés en cliquant dessus.

![](_page_27_Figure_6.jpeg)

![](_page_28_Picture_0.jpeg)

Généralement, la largeur et la hauteur de notre objet à découper doivent être paramétré.

\_\_\_\_\_\_\_\_\_\_\_\_\_\_\_\_\_\_\_\_\_\_\_\_\_\_\_\_\_\_\_\_\_\_\_\_\_\_\_\_\_\_\_\_\_\_\_\_\_\_\_\_\_\_\_\_\_\_\_\_\_\_\_\_\_\_\_\_\_\_\_\_\_\_\_\_\_\_

### Les mesures sont en millimètre (mm).

Il y a des règles et des gallons à mesurer disponible dans le fablab.

Garder en tête que les mesures que nous entrons dans les propriétés seront les mesures réelles du vinyle une fois coupé.

\*\* Cocher « Garder l'aspect pour la saisie » si on veut garder les proportions de notre image.

![](_page_28_Picture_46.jpeg)

![](_page_29_Picture_0.jpeg)

\*L'effet miroir se fait uniquement pour le vinyle à apposer sur le textile.

![](_page_30_Picture_0.jpeg)

Déplacer l'image vers l'origine afin que la découpe commence à la bonne position sur le vinyle et avoir le moins de perte possible.

\_\_\_\_\_\_\_\_\_\_\_\_\_\_\_\_\_\_\_\_\_\_\_\_\_\_\_\_\_\_\_\_\_\_\_\_\_\_\_\_\_\_\_\_\_\_\_\_\_\_\_\_\_\_\_\_\_\_\_\_\_\_\_\_\_\_\_\_\_\_\_\_\_\_\_\_\_\_

![](_page_30_Picture_3.jpeg)

![](_page_30_Picture_4.jpeg)

L'image se déplacera en bas à gauche de l'écran. Ceci est le point d'origine, le même que celui

configuré plus tôt sur la machine à l'aide du bouton .

![](_page_30_Picture_7.jpeg)

![](_page_31_Picture_0.jpeg)

7 C:\Users\...\MezzanineCAP.cst 8 C:\Users\,..\1personneCAP.cst 9 C:\Users\...\votre design.cst 10 Fait ceci au fab.cst

Quitter

 $\overline{\mathcal{L}}$ Couper le support

![](_page_32_Picture_0.jpeg)

### Post traitement du vinyle

\_\_\_\_\_\_\_\_\_\_\_\_\_\_\_\_\_\_\_\_\_\_\_\_\_\_\_\_\_\_\_\_\_\_\_\_\_\_\_\_\_\_\_\_\_\_\_\_\_\_\_\_\_\_\_\_\_\_\_\_\_\_\_\_\_\_\_\_\_\_\_\_\_\_\_\_\_\_

1- Couper la forme découpée du rouleau de vinyle.

À l'aide de ciseaux ou d'un couteau, couper directement sur la machine le modèle découpé par celle-ci.

N.B Il y a une ligne plus profonde sur le devant de la machine qui sert à insérer un couteau afin de couper le vinyle en ligne droite.

![](_page_32_Picture_6.jpeg)

![](_page_33_Picture_0.jpeg)

### 2- Décoller le vinyle excédentaire.

À l'aide de l'outil à crochet, enlever le vinyle non voulu, celui autour et dans la pièce découpée.

![](_page_33_Picture_4.jpeg)

\_\_\_\_\_\_\_\_\_\_\_\_\_\_\_\_\_\_\_\_\_\_\_\_\_\_\_\_\_\_\_\_\_\_\_\_\_\_\_\_\_\_\_\_\_\_\_\_\_\_\_\_\_\_\_\_\_\_\_\_\_\_\_\_\_\_\_\_\_\_\_\_\_\_\_\_\_\_

![](_page_33_Picture_5.jpeg)

Pour le vinyle à apposer sur un vêtement : après l'étape 2, le vinyle est prêt à être utilisé avec la presse à chaleur!

![](_page_34_Picture_0.jpeg)

### 3- Transfert du vinyle adhésif.

À l'aide d'une spatule, coller le vinyle sur le papier transfert en s'assurant qu'il n'y a pas de formation de bulles d'air ou de plis.

\_\_\_\_\_\_\_\_\_\_\_\_\_\_\_\_\_\_\_\_\_\_\_\_\_\_\_\_\_\_\_\_\_\_\_\_\_\_\_\_\_\_\_\_\_\_\_\_\_\_\_\_\_\_\_\_\_\_\_\_\_\_\_\_\_\_\_\_\_\_\_\_\_\_\_\_\_\_

![](_page_34_Picture_4.jpeg)

Le vinyle se trouvera ainsi en sandwich entre le papier de transfert et sa base non adhérente.

![](_page_35_Picture_0.jpeg)

### Utilisation de la Découpe de Vinyle

![](_page_35_Picture_2.jpeg)

![](_page_36_Picture_0.jpeg)

### 4- Installation du vinyle adhésif.

S'assurer que la surface est propre avant de poser le vinyle.

Tirer sur le papier de transfert afin que le vinyle y adhère tout en exposant son côté adhésif.

\_\_\_\_\_\_\_\_\_\_\_\_\_\_\_\_\_\_\_\_\_\_\_\_\_\_\_\_\_\_\_\_\_\_\_\_\_\_\_\_\_\_\_\_\_\_\_\_\_\_\_\_\_\_\_\_\_\_\_\_\_\_\_\_\_\_\_\_\_\_\_\_\_\_\_\_\_\_

![](_page_36_Picture_5.jpeg)

![](_page_37_Picture_0.jpeg)

Par la suite, apposer le papier transfert (avec le vinyle) sur la surface désirée. Bien étendre le papier transfert et surtout le vinyle avec une palette afin qu'il n'y ait pas de bulles qui se forment.

\_\_\_\_\_\_\_\_\_\_\_\_\_\_\_\_\_\_\_\_\_\_\_\_\_\_\_\_\_\_\_\_\_\_\_\_\_\_\_\_\_\_\_\_\_\_\_\_\_\_\_\_\_\_\_\_\_\_\_\_\_\_\_\_\_\_\_\_\_\_\_\_\_\_\_\_\_\_

![](_page_37_Picture_3.jpeg)

![](_page_38_Picture_0.jpeg)

Décoller ensuite le papier transfert pour ne garder que le vinyle sur la surface.

![](_page_38_Picture_3.jpeg)

\_\_\_\_\_\_\_\_\_\_\_\_\_\_\_\_\_\_\_\_\_\_\_\_\_\_\_\_\_\_\_\_\_\_\_\_\_\_\_\_\_\_\_\_\_\_\_\_\_\_\_\_\_\_\_\_\_\_\_\_\_\_\_\_\_\_\_\_\_\_\_\_\_\_\_\_\_\_

Voilà !